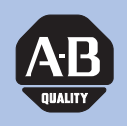

## **Allen-Bradley**

**160-RS1 Serial Communication Module**

**FRN 1.xx**

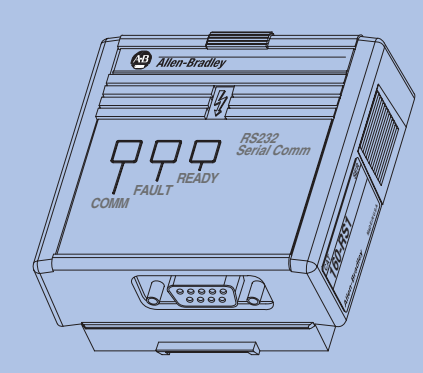

# **User Manual**

**Important User Information** Solid state equipment has operational characteristics differing from those of electromechanical equipment. "*Safety Guidelines for the Application, Installation and Maintenance of Solid State Controls*" (Publication SGI-1.1) describes some important differences between solid state equipment and hard-wired electromechanical devices. Because of this difference, and also because of the wide variety of uses for solid state equipment, all persons responsible for applying this equipment must satisfy themselves that each intended application of this equipment is acceptable.

> In no event will the Allen-Bradley Company be responsible or liable for indirect or consequential damages resulting from the use or application of this equipment.

> The examples and diagrams in this manual are included solely for illustrative purposes. Because of the many variables and requirements associated with any particular installation, the Allen-Bradley Company cannot assume responsibility or liability for actual use based on the examples and diagrams.

No patent liability is assumed by Allen-Bradley Company with respect to use of information, circuits, equipment, or software described in this manual.

Reproduction of the contents of this manual, in whole or in part, without written permission of the Allen-Bradley Company is prohibited.

Throughout this manual we use notes to make you aware of safety considerations.

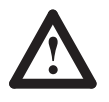

**ATTENTION:** Identifies information about practices or circumstances that can lead to personal injury or death, property damage, or economic loss.

Attentions help you:

- identify a hazard
- avoid the hazard
- recognize the consequences

**Important:** Identifies information that is especially important for successful application and understanding of the product.

> **Shock Hazard** labels may be located on or inside the drive to alert people that dangerous voltage may be present.

DriveExplorer, DriveTools, DriveTools32, MicroLogix and SLC are trademarks of Rockwell Automation.

PLC and PLC-5 are registered trademarks of Rockwell Automation.

RSLinx and RSLogix 500 are trademarks of Rockwell Software, Inc.

Windows and Windows NT are registered trademarks of Microsoft Corporation

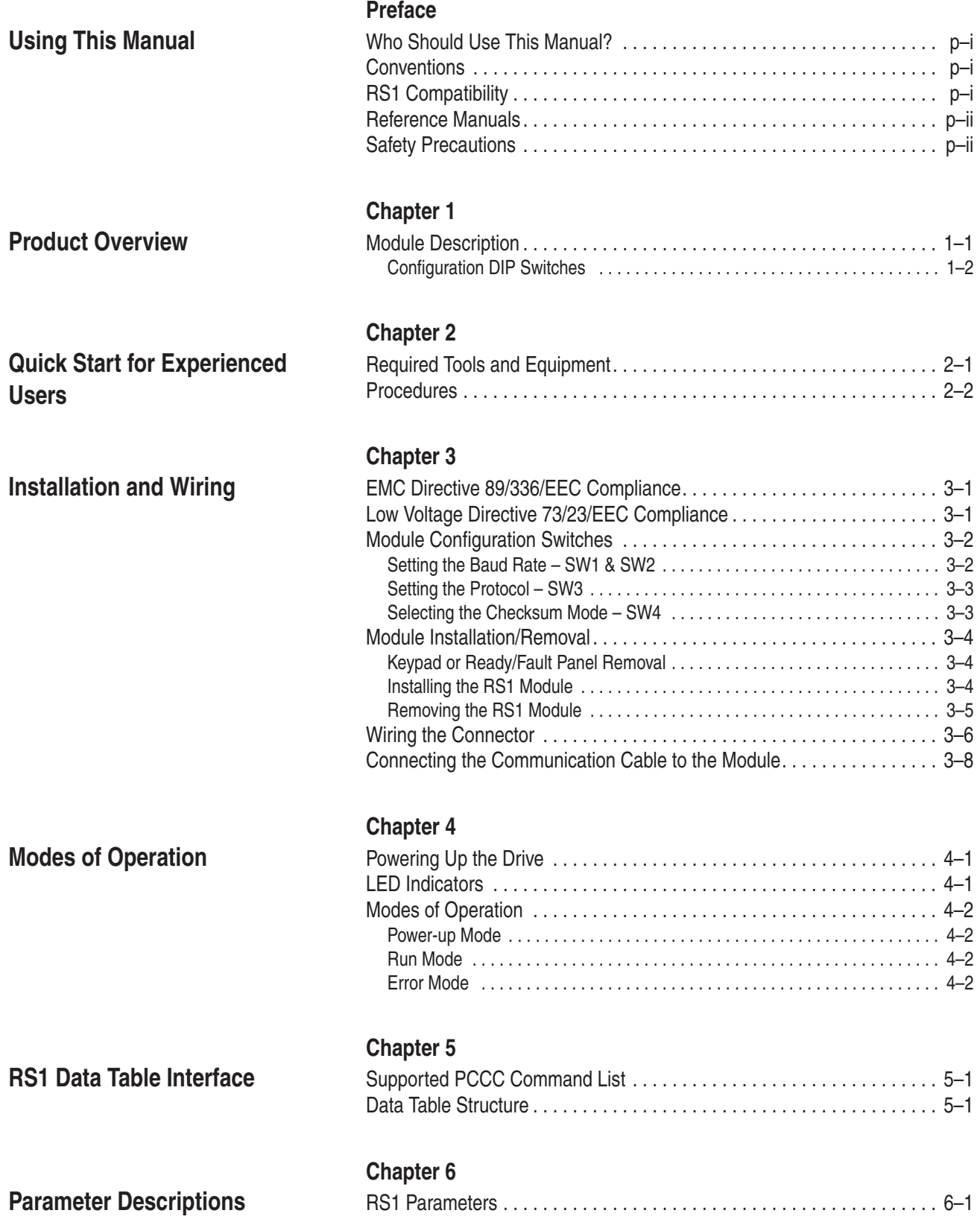

**Using the RS1 Module with DriveExplorer™ Software**

**Using the RS1 Module with a Programmable Controller**

### **Chapter 7**

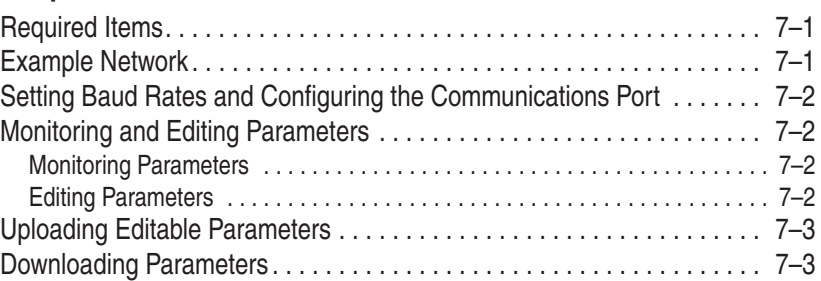

### **Chapter 8**

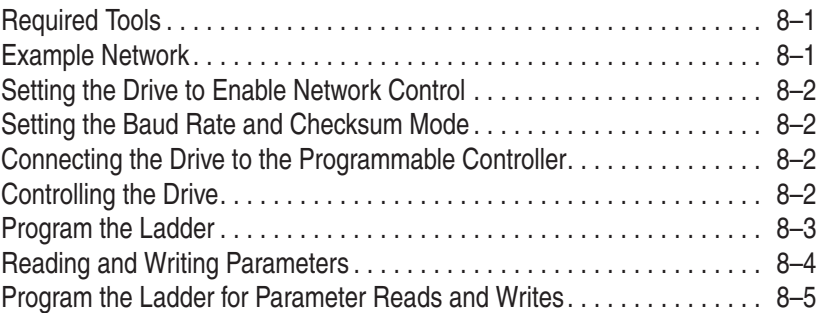

### **Chapter 9**

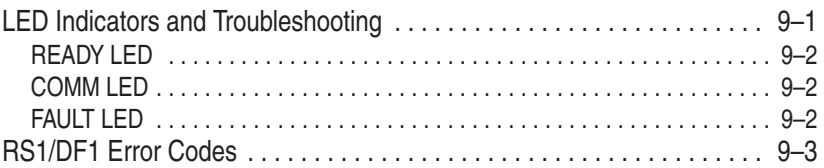

### **Appendix A**

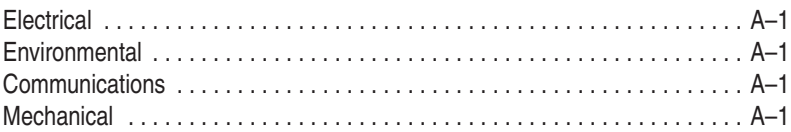

**RS1 Module Compatibility**

**Troubleshooting** 

Specifications

### **Appendix B**

## **Using This Manual**

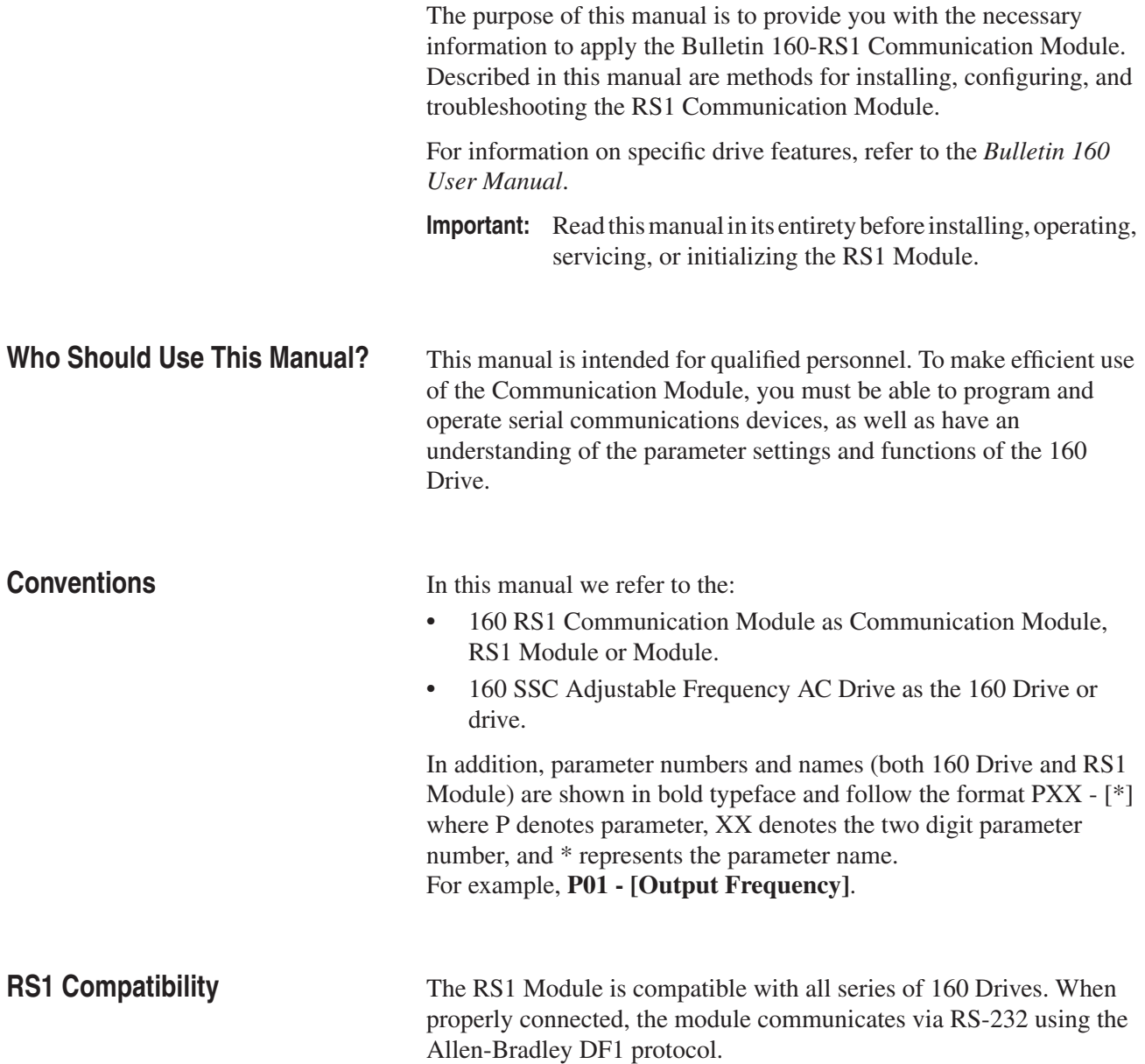

**Reference Manuals** The following documents contain additional information concerning Allen-Bradley products. To obtain a copy, contact your local Allen-Bradley Sales Office or visit the "On-Line Publications" area of the Allen-Bradley home page on the World Wide Web at: **www.ab.com**.

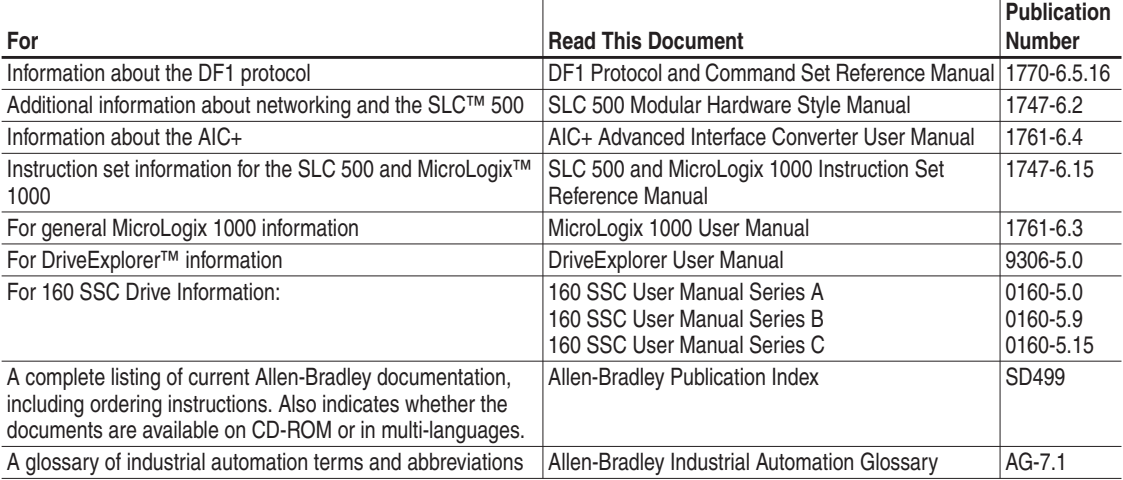

### **Safety Precautions**

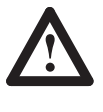

**ATTENTION:** Only personnel familiar with 160 Drives, Communication Modules and associated machinery should plan or implement the installation, start-up, configuration and subsequent maintenance of this module. Failure to comply may result in personal injury and/or equipment damage.

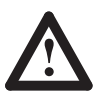

**ATTENTION:** This module contains ESD (Electrostatic Discharge) sensitive parts and assemblies. Static control precautions are required when installing, testing, servicing, or repairing this assembly. Component damage may result if ESD control procedures are not followed. If you are not familiar with static control procedures, reference Allen-Bradley Publication 8000-4.5.2, *Guarding Against Electrostatic Damage* or any other applicable ESD protection handbook.

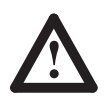

**ATTENTION:** The drive contains high voltage capacitors which take time to discharge after removal of AC line power. Before installing or removing the Communication Module, ensure isolation of mains supply from line inputs L1, L2, L3 (R, S, T). Wait the recommended amount of time for the capacitors to discharge to safe voltage levels (refer to the *160 User Manual* for recommended time). Failure to do so may result in personal injury or death.

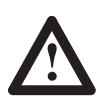

**ATTENTION:** When a system is configured for the first time, the motor must be disconnected from the machine or process during initial system testing. Hazard of injury or equipment damage may occur due to unintended or incorrect machine motion.

### **Product Overview**

This chapter contains the following information:

- The physical layout of the module.
- **•** Location of configuration switches.
- **•** Overview and components.

**Module Description** The RS1 Module is an optional interface device designed to provide a direct, digital link between RS-232 devices and the 160 Drive. The module connects to the drive through the expansion/keypad port on the front of the drive. Refer to the figures 1.1 and 1.2 for general layout of the module and Chapters 4 or 9 for details on the LED indicators.

> **Figure 1.1 Module Front View**

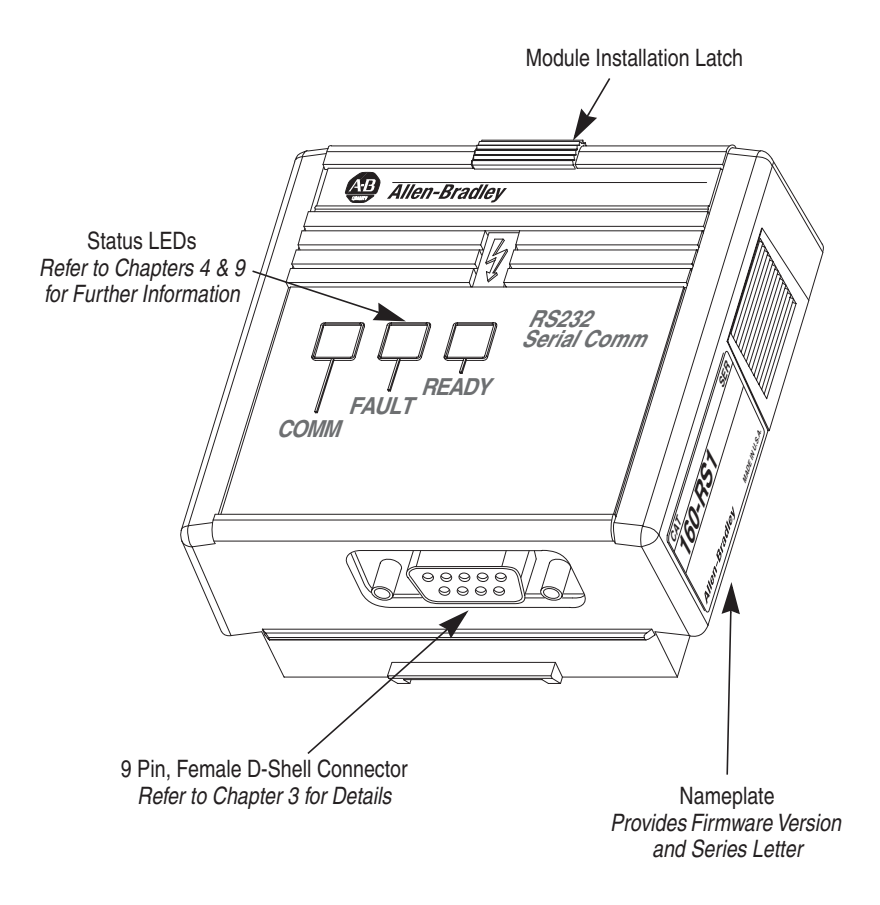

### **Configuration DIP Switches**

The Communication Module has one four position DIP switch for setting the baud rate, protocol and checksum type. DIP switches are located on the rear of the module (see below) and are only accessible when the module is removed from the 160 Drive. Refer to Chapter 3 for switch configuration information.

**Figure 1.2 Module Rear View**

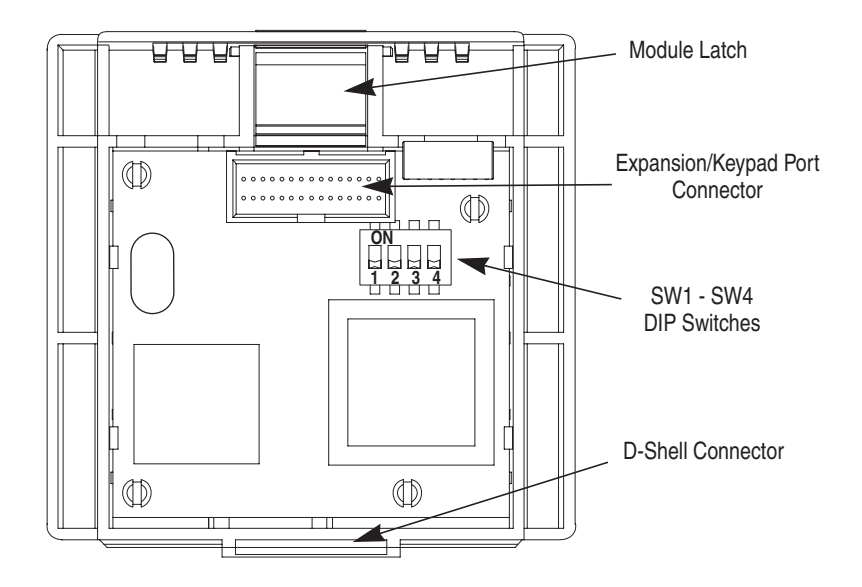

## **Quick Start for Experienced Users**

This chapter can help you start using the RS1 Communication Module. If you have installed or configured a network previously and are familiar with Allen-Bradley communication modules and drives, this information can help reduce the time of installation. If you are uncertain, use the full installation/configuration information beginning in Chapter 3.

We base the procedures here on the assumption that you understand the basic concepts and know how to program the 160 Drive. In addition, you should understand electronic process control and be able to interpret the ladder logic instructions required to generate the electronic signals that control your application.

Because it is a *start-up guide for experienced users*, this chapter *does not* contain detailed explanations about the procedures listed. It does, however, reference other chapters in this book where you can get more information.

If you have any questions or are unfamiliar with the terms used or concepts presented in the procedural steps, *always read the referenced chapters* and other recommended documentation before trying to apply the information.

This chapter contains the following information:

- What tools and equipment you need.
- When to address, configure and program the module.
- **•** How to install and wire the Communication Module.
- **•** System power-up procedures.

**Required Tools and Equipment** Have the following tools and equipment ready:

- **•** 1/8 in. (3.2 mm) flat blade screwdriver.
- **•** Blunt, pointed instrument (not pen or pencil) for setting the DIP switches.

### **Procedures**

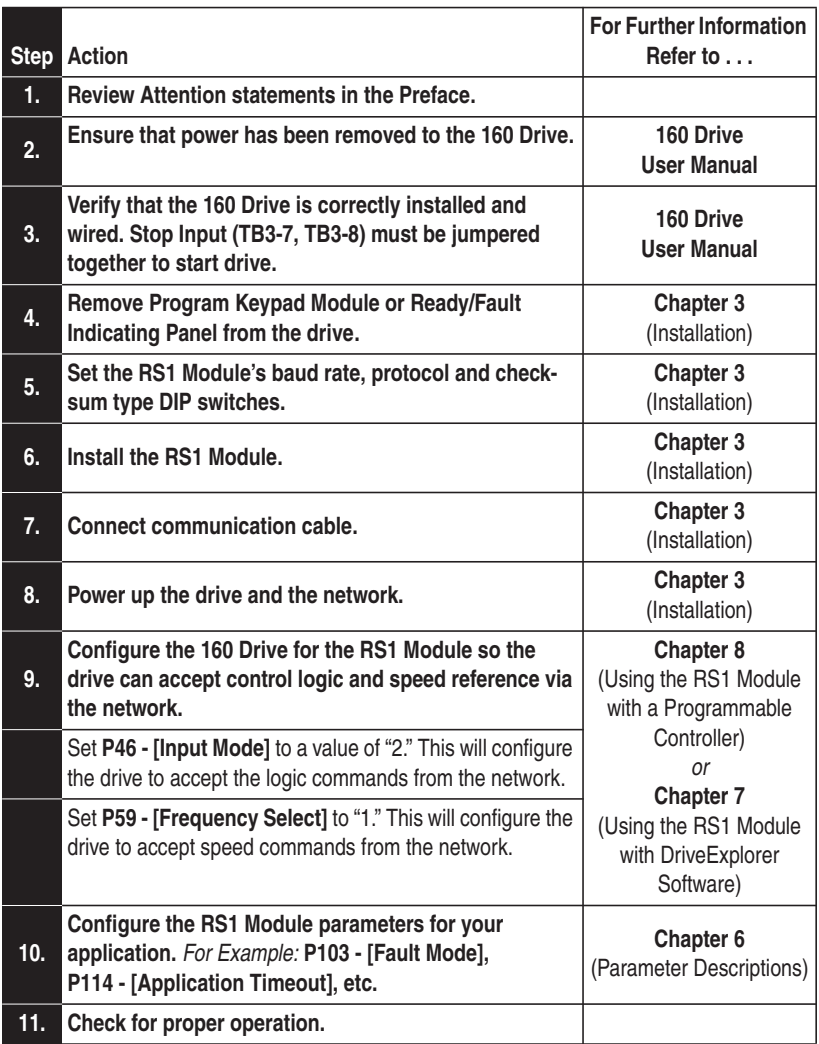

## **Installation and Wiring**

This chapter contains information needed to:

- **•** Meet the requirements of the EMC and Low Voltage directives for CE compliance.
- **•** Remove a pre-installed Program Keypad Module or Ready/Fault Indicating Panel.
- **•** Configure and install the RS1 Module.
- **•** Wire the communication cables.
- **•** Remove the RS1 Module from the drive.

Read this chapter completely before you attempt to install or configure your module. Before applying power, review the Attention statements presented throughout this manual. Verify that all connections are secure and that all selections are correct.

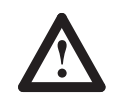

**ATTENTION:** Unpredictable operation may occur if you fail to check connections and DIP switch settings for compatibility with your application. Unpredictable operation may result in personal injury, death, and equipment damage.

### **EMC Directive 89/336/EEC Compliance**

This product complies with Electromagnetic Compatibility (EMC) Directive 89/336/EEC when conforming with the following installation requirements:

**•** The essential requirements for a conforming EMC installation for the Bulletin 160 SSC are employed. Refer to the *Bulletin 160 SSC User Manual*.

### **Low Voltage Directive 73/23/ EEC Compliance**

This product complies with Low Voltage Directive 73/23/EEC when conforming with the following installation requirements:

- **•** The essential requirements for a conforming Low Voltage Directive installation for the Bulletin 160 SSC are employed. Refer to the *Bulletin 160 SSC User Manual*.
- **•** Review the Attention statements in the Preface, and other areas throughout this manual prior to installation of the module.

**Module Configuration Switches** The RS1 Module utilizes a four position DIP switch (see figure below) to configure the baud rate, protocol and checksum. These switches must be set to match the application settings. Refer to the paragraphs that follow for details.

> **Important:** When you make changes to the switch settings, use a blunt, pointed instrument (not a pen or pencil).

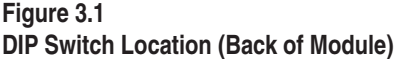

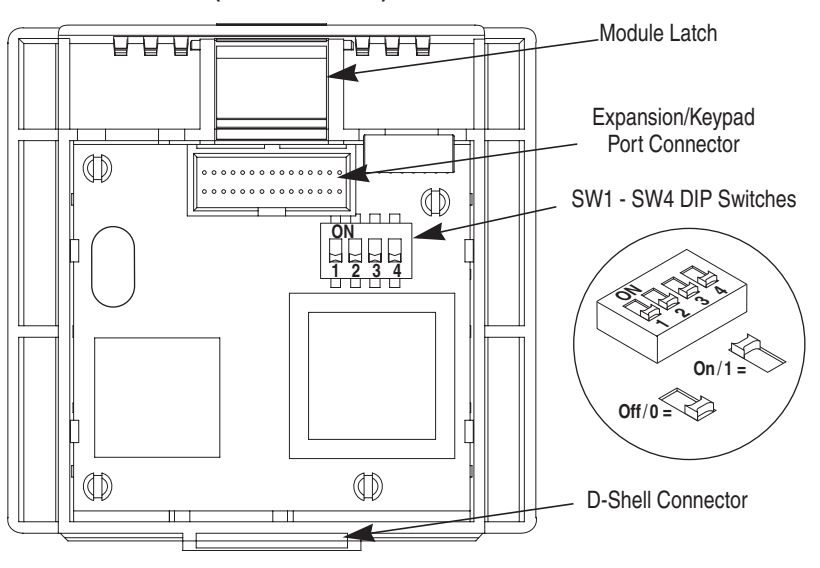

### **Setting the Baud Rate – SW1 & SW2**

DIP switches SW1 and SW2 set the baud rate. Using the table below, configure the module for your application. Selection of the "EPROM Mode" (SW1 & SW2 are On) will cause the baud rate, protocol and checksum settings to be read from the RS1 parameters listed below. Note that these parameters must be programmed for correct operation.

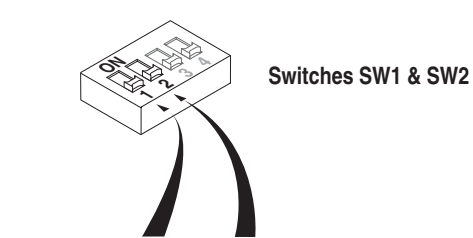

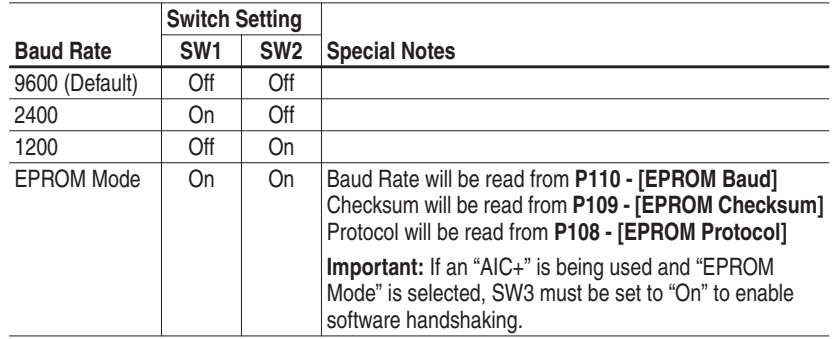

### **Setting the Protocol – SW3**

As shown in the table below, SW3 sets the protocol being used (pointto-point or multi-drop). If EPROM Mode is active (SW1 & SW2 are On), the protocol will be read from **P108 - [EPROM Protocol]**.

**Important:** If an "AIC+" is being used and "EPROM Mode" is selected, SW3 must be set to "On."

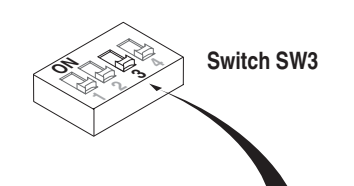

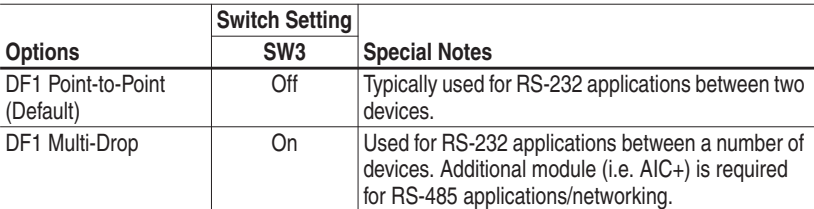

### **Selecting the Checksum Mode – SW4**

Switch SW4 sets the checksum mode. Configure this mode to be consistent with your communications and application. If EPROM Mode is active (SW1 & SW2 are On), the checksum mode will be read from **P109 - [EPROM Checksum]** (SW4 will have no effect).

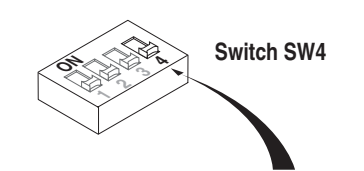

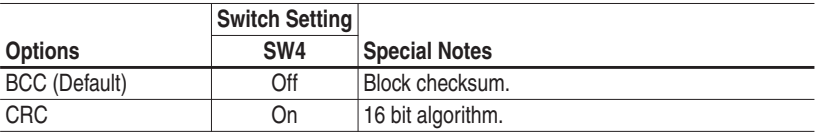

### **Module Installation/Removal**

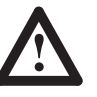

**ATTENTION:** The drive contains high voltage capacitors which take time to discharge after removal of mains supply. Before installing or removing a keypad/module, ensure isolation of mains supply from line inputs L1, L2, L3 (R, S, T). Wait the recommended amount of time for the capacitors to discharge to safe voltage levels (refer to the *160 User Manual*for recommended time). Failure to do so may result in personal injury or death.

### **Keypad or Ready/Fault Panel Removal**

Before installing the RS1 Module, it may be necessary to remove a previously installed Program Keypad Module or Ready/Fault panel.

- **1.** Verify that all power to the drive is removed.
- **2.** Insert a small screwdriver into slot, pry back and pivot module out. Avoid bending or twisting the contact pins located under the module.

### **Figure 3.2**

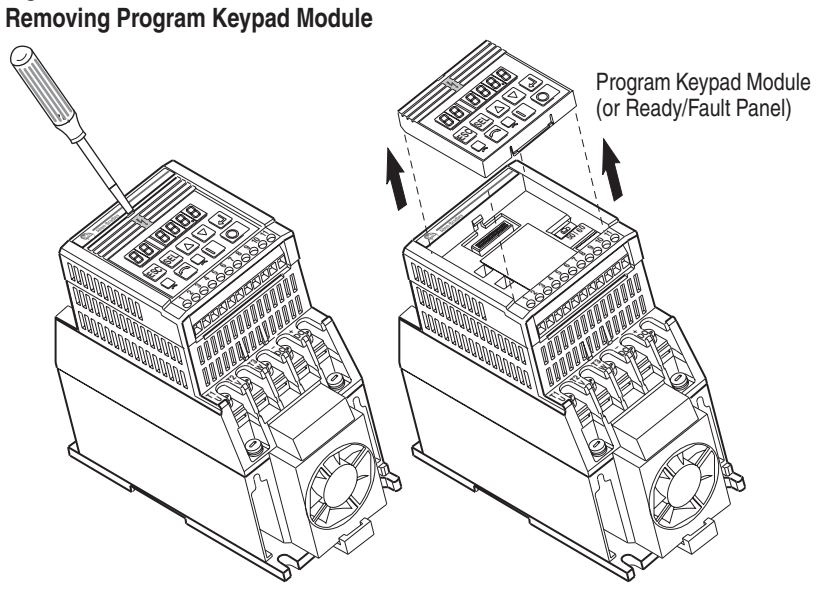

### **Installing the RS1 Module**

After setting the DIP switches, install the RS1 Module in the drive by following these steps:

- **1.** Verify that all power to the drive is removed.
- **2.** Verify that the latch is up (see Figure 3.3). Insert the module, ensuring that the pins on the back of the module line up with the drive connector/expansion port.
- **3.** Press the module down until it is fully seated (sides are flush with the top surface of the drive).
- **4.** Press the latch down until it snaps into place.

#### **Figure 3.3 Communication Module Installation**

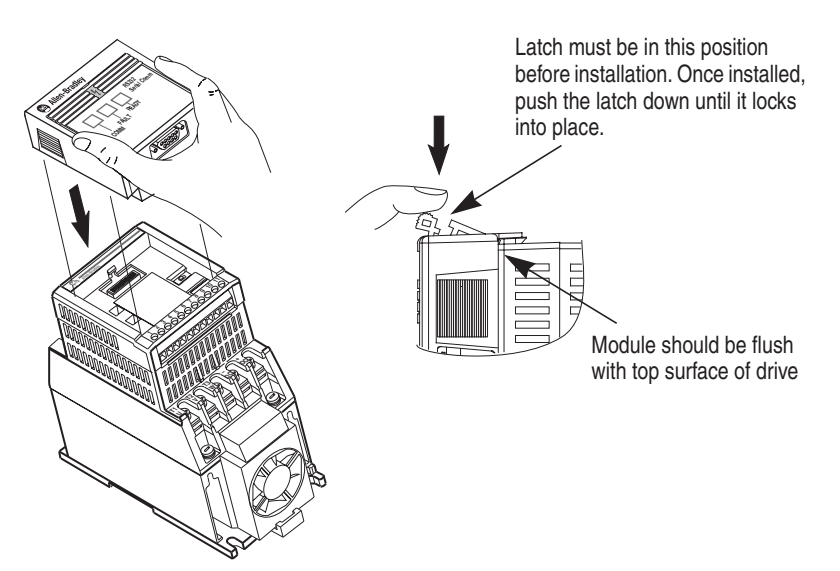

### **Removing the RS1 Module**

If you need to reconfigure the RS1 Module DIP switches, you must remove the module from the drive.

- **1.** Verify that all power to the drive is removed. Review Attention statement on page 3–4.
- **2.** Disconnect the cable/connector from the module (if present).
- **3.** Press in on the module's latch and then push away and up.
- **4.** Grasp the module and pull straight up. Avoid bending or twisting the contact pins located underneath the center portion of the module.

#### **Figure 3.4 Removing the Communication Module**

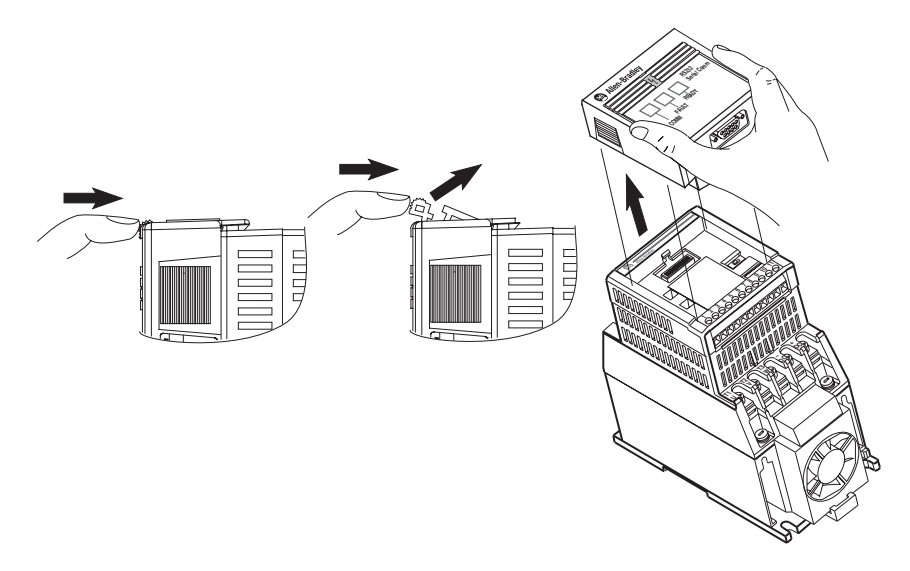

**Wiring the Connector** The examples below can be used as a guide when wiring.

**Important:** Keep communication wiring away from high noise sources such as motor cables.

### **Figure 3.5**

**Wiring the RS1 Connector**

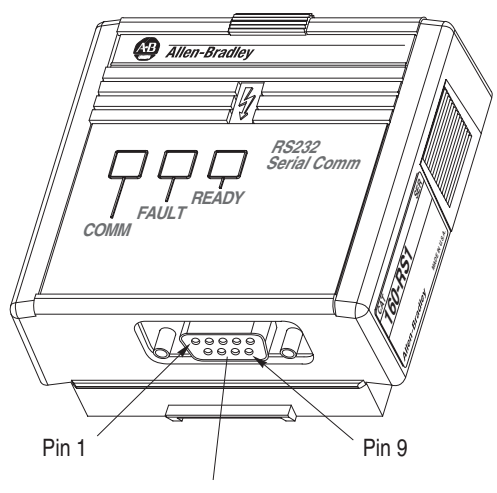

9 Pin, Female D-Shell Connector

**Personal Computer Serial Connections**

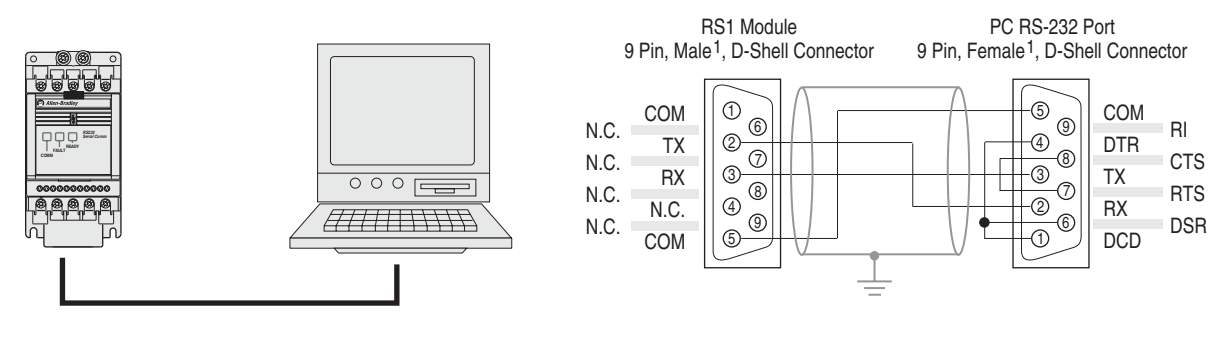

#### **Adapter Cable to MicroLogix Serial Communications Cable**

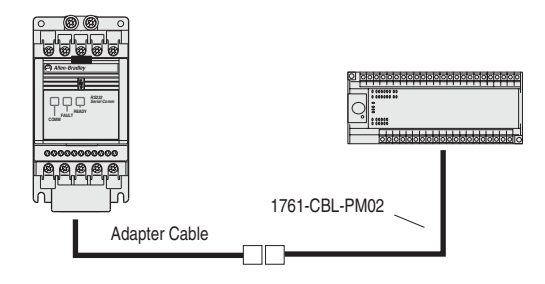

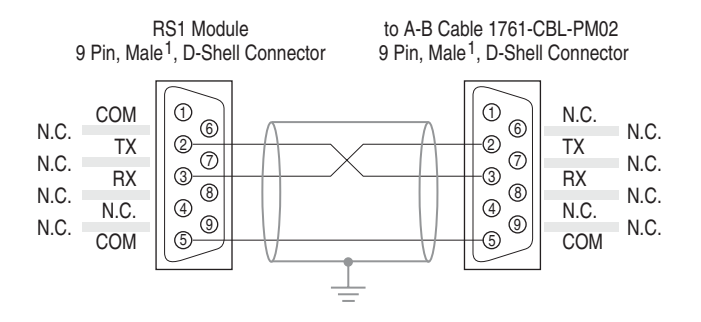

Refer to the MicroLogix 1000 User Manual, publication 1761-6.3 for further details

1 Gender specified refers to the cable connectors

**Figure 3.5 Wiring the RS1 Connector** - continued

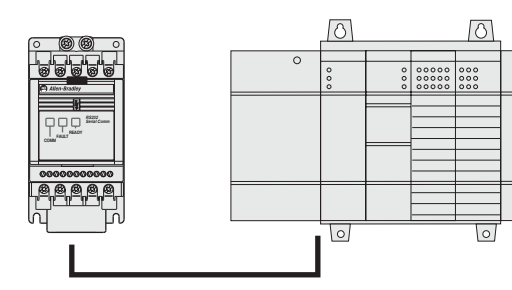

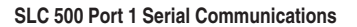

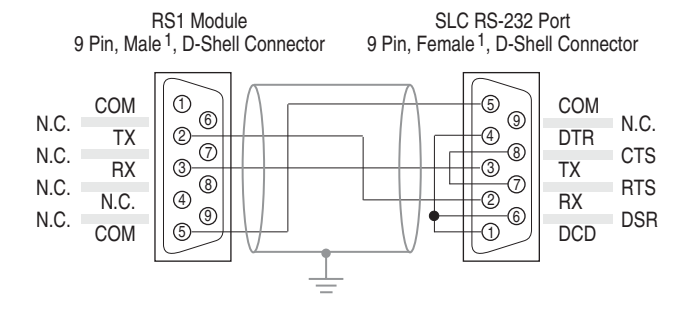

#### **1761-NET-AIC+ Connections**

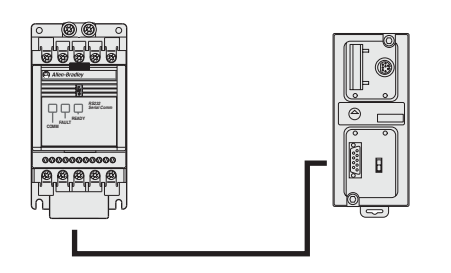

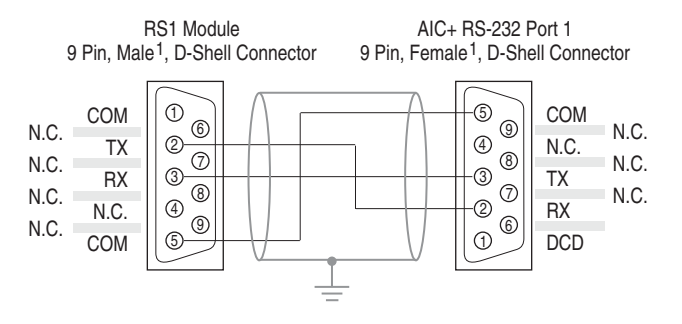

### **PLC-5 ® Channel 0 Serial Communications**

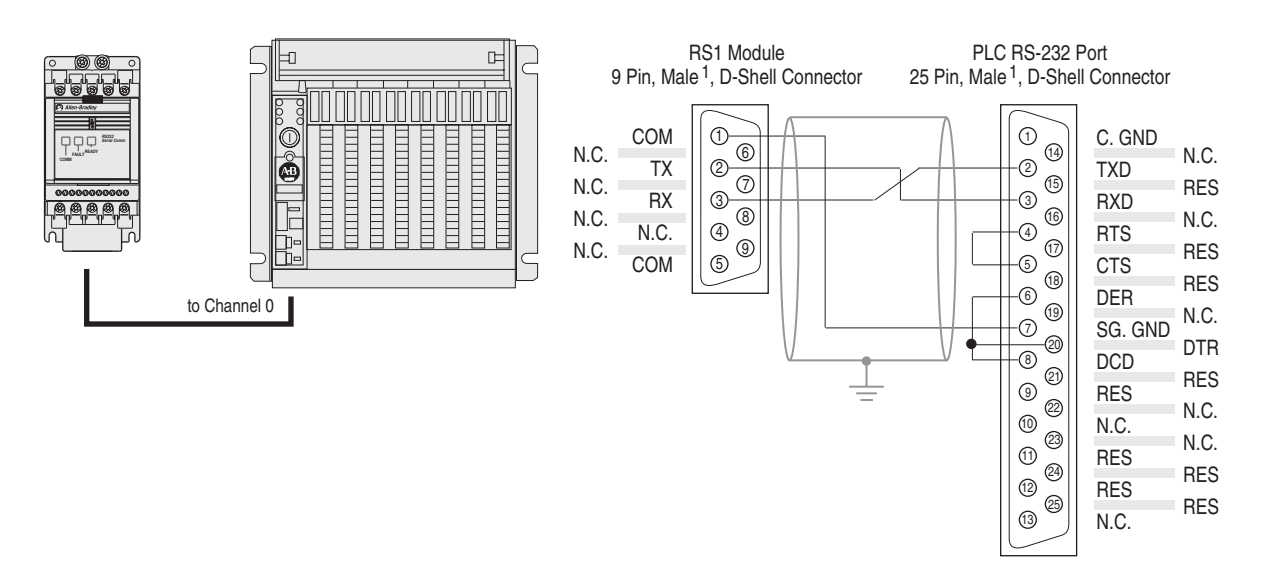

1 Gender specified refers to the cable connectors

### **Connecting the Communication Cable to the Module**

Follow these steps to connect your module.

- **1.** Verify that the cable/connector is correctly wired (See Figure 3.5).
- **2.** Locate the D-shell connector at the base of the RS1 Module.
- **3.** Plug cable/connector into the RS1 D-shell connector and secure.

## **Modes of Operation**

Chapter 4 contains the following information:

- **•** Powering up the drive with the RS1 Module installed.
- The modes of operation and LED indications.

**Powering Up the Drive** After you have installed the RS1 Module, apply power to the drive and to the connected device. The READY LED should illuminate. If it does not, refer to *Chapter 9, Troubleshooting*.

**LED Indicators** The RS1 Module has three LEDs (see figure below) which provide module status.

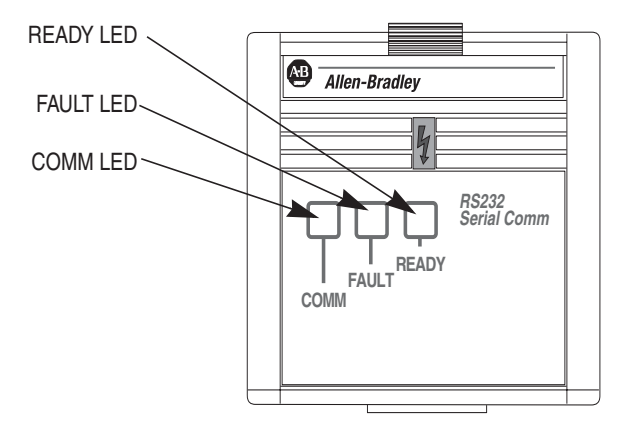

The LEDs are defined as follows:

**• COMM** – The COMM LED has four possible states: Green (solid) The cable is connected (both ends) and module is ready to communicate.

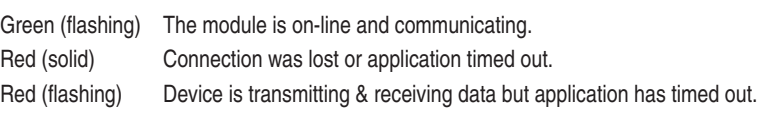

- **FAULT** This LED tracks the fault status of the 160 Drive. When no faults are present, the LED will be off. The LED will illuminate (red) if a drive fault occurs.
- **READY** The Ready LED will illuminate (green) whenever the module is connected to the drive and power is applied.

**Modes of Operation** The RS1 Module has three modes of operation.

- **•** Power-up mode
- **•** Run mode
- **•** Error mode

### **Power-up Mode**

The following sequence of operation occurs:

- **1.** During power-up, the READY LED illuminates.
- **2.** The module reads and stores the DIP switch settings.

If the power-up sequence is successful, the module enters the run mode and the COMM LED flashes green or turns solid green.

If the power-up sequence fails, the COMM LED will go to solid red and the module will enter the Error Mode. See the Error Mode description in this section.

### **Run Mode**

After a successful power-up, the RS1 Module enters the run mode and operates as a slave device to a master device. In run mode, the module:

- **•** Accepts and responds to messages from the master on the network.
- **•** Monitors cable integrity.

If an error is detected, the module enters error mode (see below).

### **Error Mode**

If the module detects an error, the COMM LED flashes red or turns solid red. Refer to Chapter 9 for details on how to recover from an error.

### **RS1 Data Table Interface**

This chapter provides you with the following information:

- **•** Supported PCCC commands of the RS1 Module.
- **•** RS1 Module Data Table Structure.

### **Supported PCCC Command List**

The RS1 Module communicates over RS-232 using the Allen-Bradley DF1 protocol. The DF1 protocol uses PCCC (Programmable Controller Communication Commands) to determine the data format. PCCC describes the action of the message (set or get) and the location of the data involved. For further PCCC information, refer to *DF1 Protocol and Command Set Reference Manual*, publication 1770-6.5.16.

The RS1 Module responds to the PCCC types shown in the following table.

#### **Table 5.A PCCC Types**

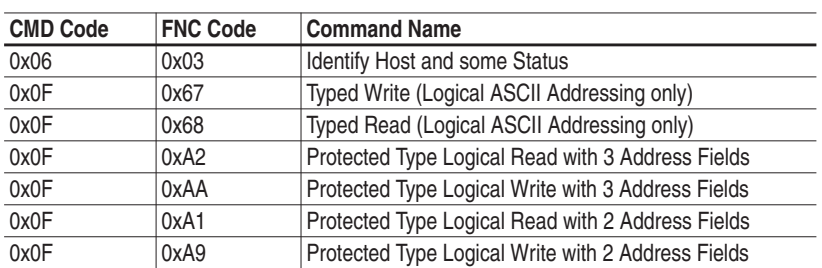

**Data Table Structure** The RS1 Module maintains a data table that allows DF1 devices (such as an SLC 500 or MicroLogix 1000) to set or request data using standard PCCC. The data table in the RS1 Module contains:

- **•** Drive parameter information
- **•** RS1 parameter information
- **•** Logic command & status data
- **•** Speed command & status data
- **•** Communication status information.

The data table is formatted as integer files and follows the form shown on the next page.

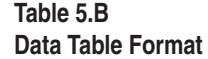

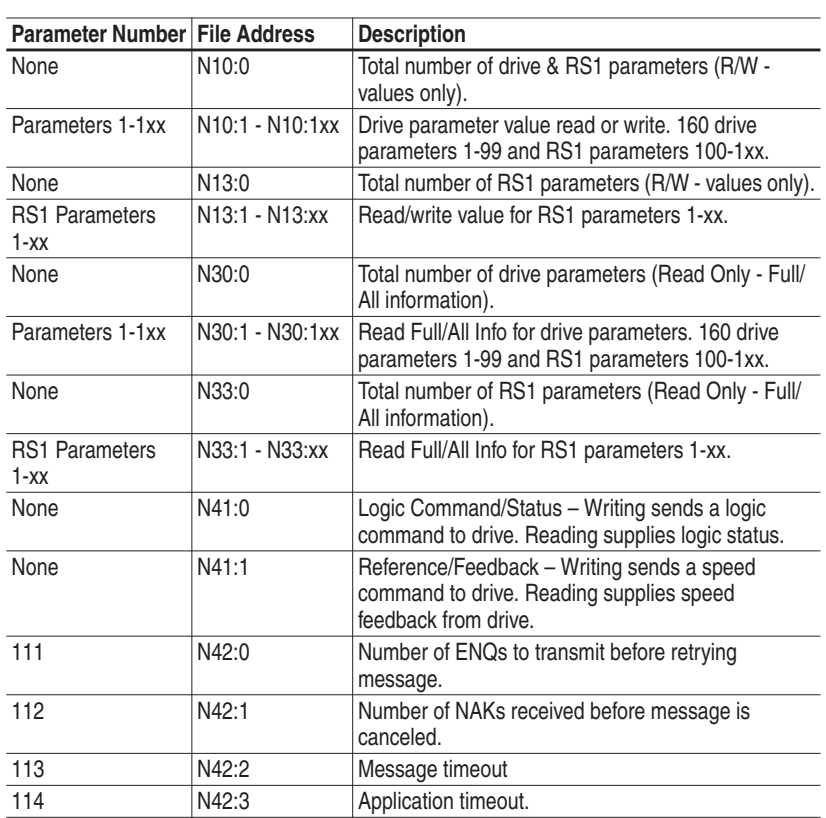

The "File Address" section of the data table is divided into eight areas, each having a different purpose.

- **1. Parameter Value Read or Write** (N10). Reading data from files in this area will cause the module to read parameter values from the device and send those values as the response to the read message. Writing data to files in this area will cause the module to write that data into device parameters.
- **2. RS1 Parameter Value Read or Write** (N13). Reading data from files in this area will cause the module to read parameter values from the RS1 and send those values as the response to the read message. Writing to N13 will cause changes to RS1 parameters.
- **3. Parameter Read Full** (N30). This area is read-only. When read, the data returned consists of 20 words of information about each parameter including scaling, parameter text, units text, minimum, maximum, and default values. When reading this area, set the number of elements to twenty times the number of parameters to be read.

*Refer to table on next page.*

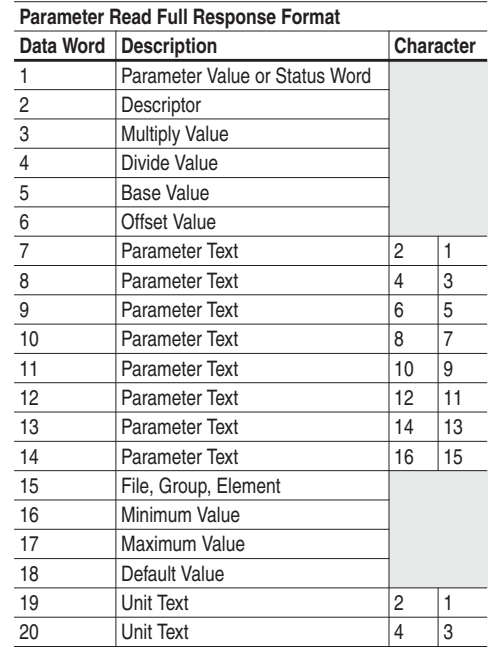

**4. Logic Command** (N41:0). Writing sends a logic command to the drive. The format is:

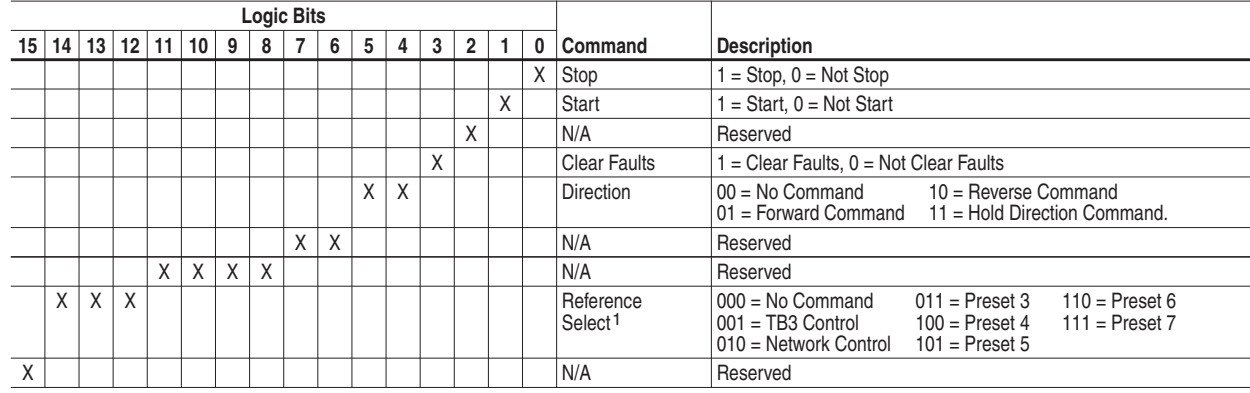

<sup>1</sup> Presets 0, 1 & 2 are not available when commanding over a network. Presets 3, 6 & 7 are only available with Preset Speed drives that are commanded over a network. Presets 4 & 5 are always available when commanding over a network. Series A & B Analog Signal Follower drives have no presets.

**5. Logic Status** (N41:0). Reading supplies logic status. Data is formatted as follows:

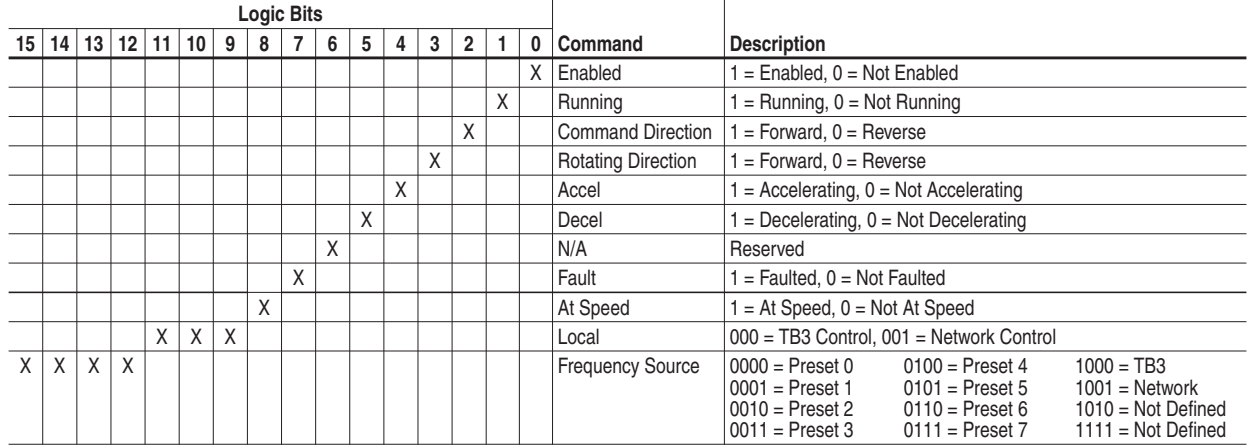

- **6. Reference Command** (N41:1) Writing sends a speed reference to the 160 drive. This is a scaled speed reference from 0 to 32767, where  $0 = 0$  Hz and  $32767 = P33$  - [Maximum Frequency].
- **7. Feedback Command** (N41:1) Reading supplies speed feedback from the drive. This is the actual drive speed scaled from 0 to 32767, where 0 = 0 Hz and 32767 = **P33 - [Maximum Frequency]**.
- **8. RS1 Module Parameters** (N42). This area contains information about the communication configuration.
	- **Number of ENQ's** (N42:0). The number of ENQ's sent by the module before giving up on receiving ACK or NAK.
	- **Number of NAK's** (N42:1). The number of times the module will resend a message if the response is always NAK.
	- **Message Timeout** (N42:2). The number of milliseconds the module will wait before sending an ENQ.
	- **Application Timeout** (N42:3). The number of seconds the module will wait between messages before faulting the 160 drive.

## **Parameter Descriptions**

This chapter provides a listing and description of the RS1 Parameters.

**Important:** Refer to your *160 User Manual* for drive parameter descriptions.

**RS1 Parameters** The RS1 Module contains a set of parameters that are used to define how the module will interact with the network. These parameters may be used to set the module's baud rate, protocol, etc. Parameters may also be read to attain status from the module.

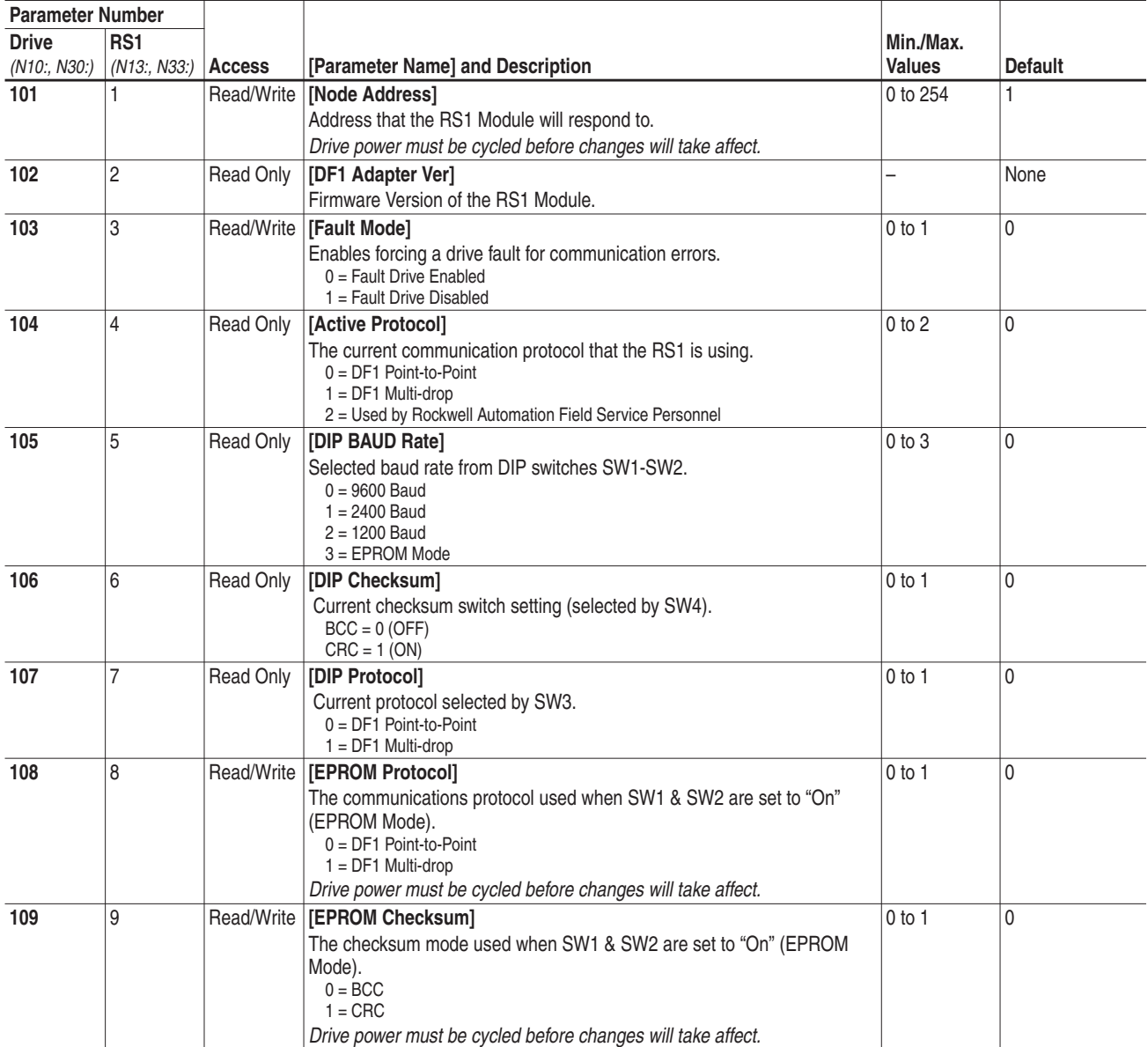

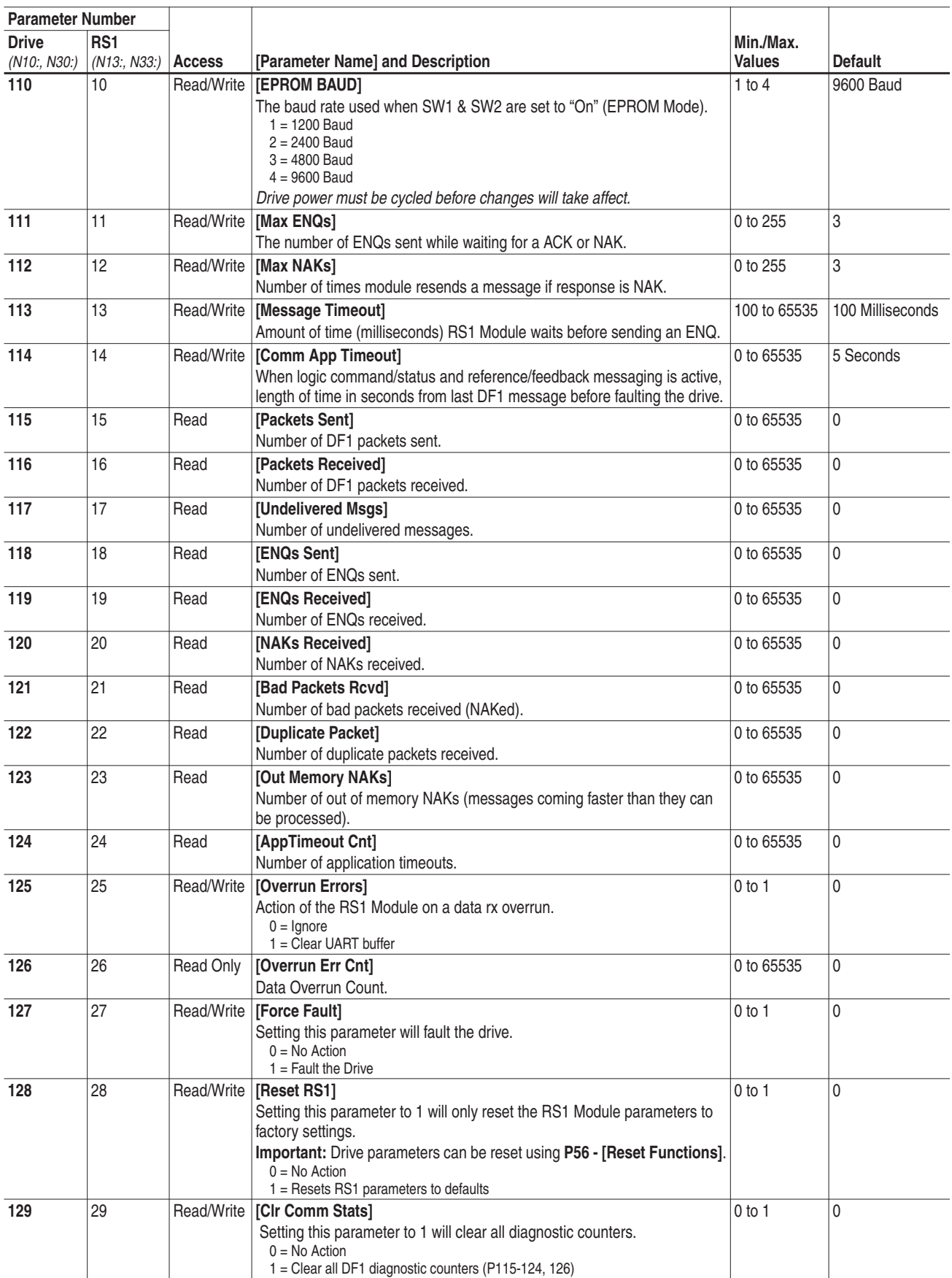

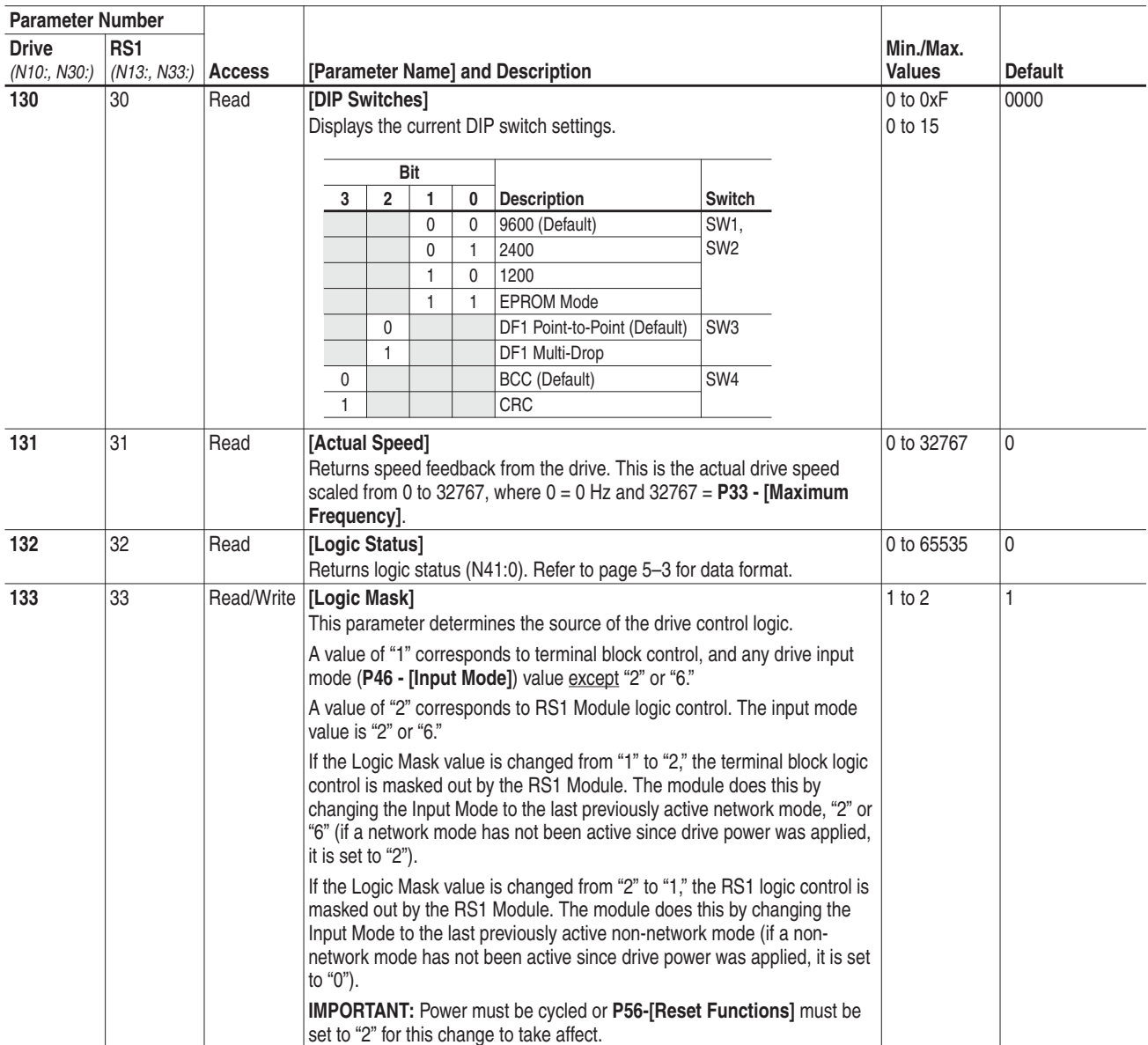

### **End of Chapter 6**

## **Using the RS1 Module with DriveExplorer**™ **Software**

The purpose of this chapter is to provide an overview of the steps needed to use the Bulletin 9306 DriveExplorer software program with the RS1 Module and 160 Drive. DriveExplorer is a Windows® 95/ Windows NT®/Windows® CE based software program that allows you to upload/download parameter sets from a computer to the 160 Drive using the RS1 Module as an interface. For detailed DriveExplorer information, refer to the *DriveExplorer User Manual*, publication 9306-5.0.

This chapter will guide through . . .

- **•** Configuring the communication port of the computer and connection to the RS1 Module.
- **•** Downloading a parameter set to the 160 Drive.
- **•** Uploading the 160 parameter set.
- **•** Saving and retrieving parameter sets.

Before continuing with this chapter, you should have read the *DriveExplorer User Manual*. Understanding the concepts in this manual will be important in completing this chapter.

**Required Items** The following items will be required:

- **•** A personal computer with the DriveExplorer software installed.
- **•** A 160 SSC Drive and RS1 Communication Module.
- **•** A standard straight-thru serial cable

**Example Network** The following setup is used in this chapter. Refer to *Chapter 3* for connection details.

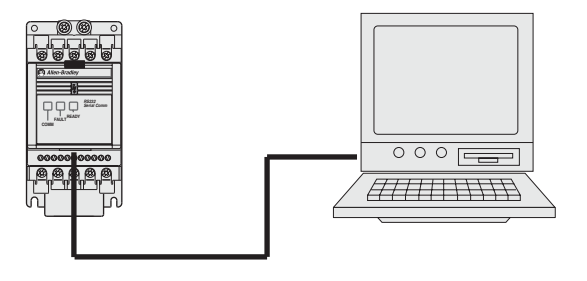

### **Setting Baud Rates and Configuring the Communications Port**

**1.** Before proceeding, the RS1 Module baud rate should be set as desired and the module installed as explained in *Chapter 3*.

- **2.** The PC serial port must now be configured using DriveExplorer.
	- **A.** Start DriveExplorer.
	- **B.** The Configure Comm Port window appears.

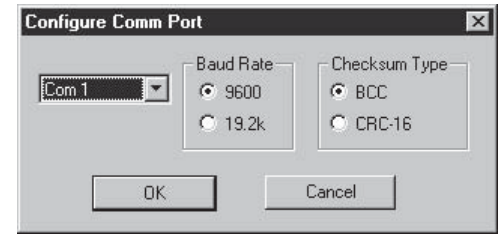

- **C.** Select the communications port that your computer is using. Next select the correct Baud Rate and Checksum Type – then choose **OK**.
- **D.** From the Explore menu, select **Connect -> Local**. A node will appear in the left pane of the main DriveExplorer window under "Devices."

### **Monitoring Parameters**

To monitor parameters, double-click the drive in the left pane of the main DriveExplorer window – drive parameters appear on the right.

### **Editing Parameters**

**1.** Double-click the parameter name to display the edit dialog box.

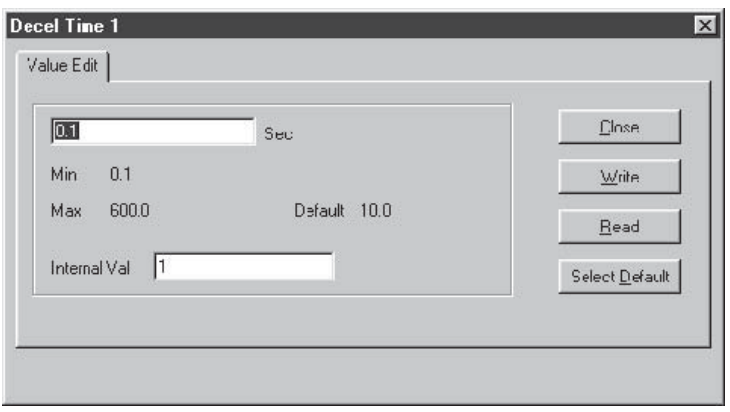

**Important:** The edit dialog box will vary based on the type of value that you are editing.

- **2.** Edit the parameter as necessary. To retrieve the current parameter value, select **Read**. To retrieve the factory default parameter value choose **Select Default**.
- **3.** Selecting **Write** updates the parameter value. Choose **Close**.
	- **Important:** In some cases the drive must be reset or power cycled before changes take effect. Refer to your user manual.

**Monitoring and Editing Parameters**

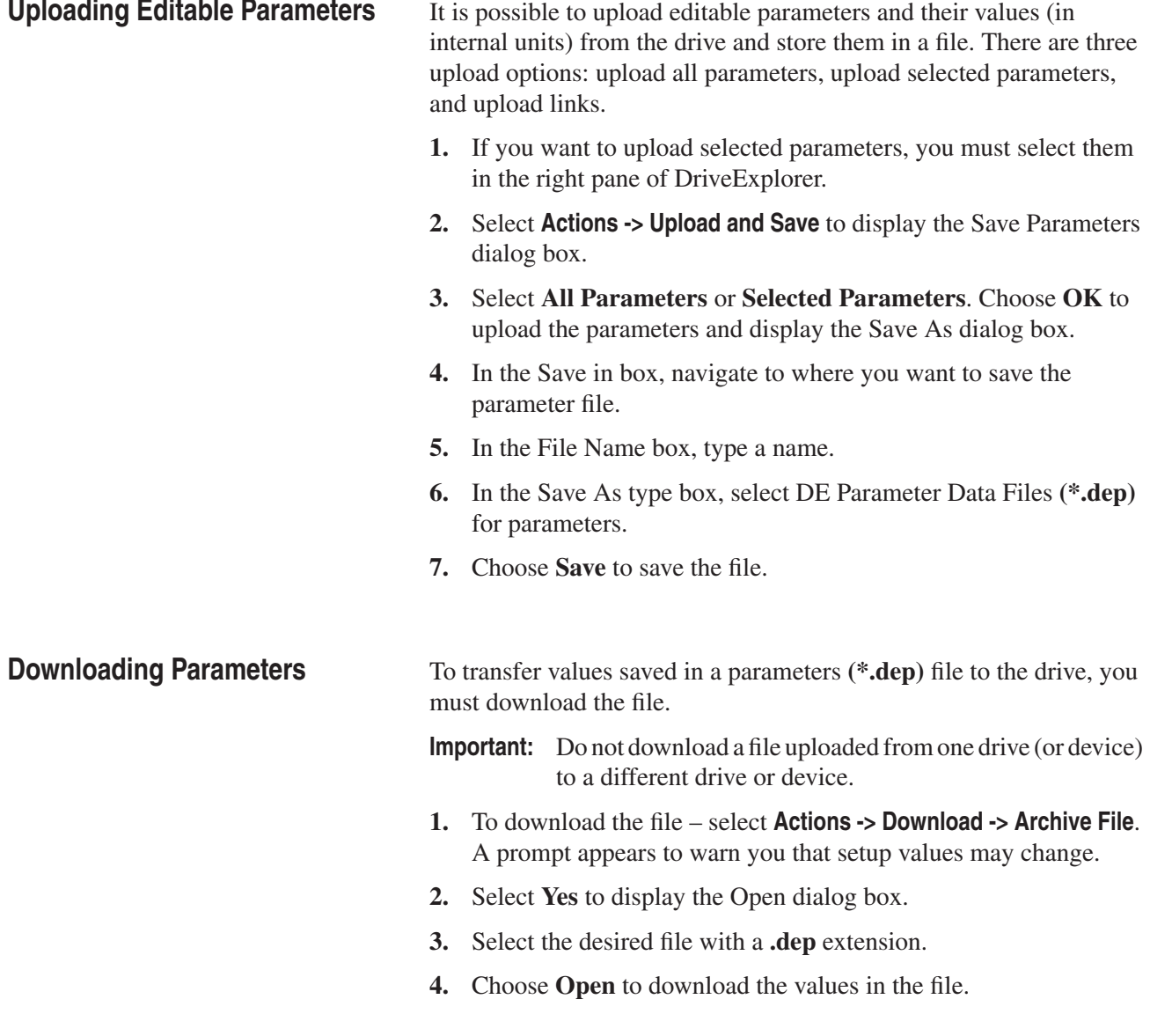

### **End of Chapter 7**

## **Using the RS1 Module with a Programmable Controller**

This chapter provides an overview of the steps needed to use the RS1 Module with a MicroLogix 1000 (or other Allen-Bradley programmable controllers). The programmable controller can send control messages to the RS1 Module and receive status messages back. The device also allows a ladder logic program to configure and read parameters from the 160 Drive.

This chapter contains the following information:

- **•** How to setup the RS1 Module with a programmable controller.
- **•** A sample ladder logic program to control the 160 Drive.
- **•** A description of reading parameters using the Message (MSG) Command.
- **•** A sample ladder logic program to read parameters.

The MicroLogix 1000 Programmable Controller was used with RSLogix 500™ software for the examples shown in this chapter – the concepts demonstrated apply to other programmable controllers as well, including the SLC 500 and PLC-5.

Before continuing, the user should have read and understood:

- **•** *MicroLogic 1000 Programmable Controller User Manual*, Publication 1761-6.3 (or appropriate controller User Manual).
- **•** *SLC 500 and MicroLogix 1000 Instruction Set Reference Manual*, publication 1747-6.15.

**Required Tools** The following tools will be needed to complete this chapter:

- **•** 160 Drive equipped with an RS1 Communication Module.
- **•** MicroLogix 1000 Programmable Controller.

### **Example Network**

**160 Drive with RS1**

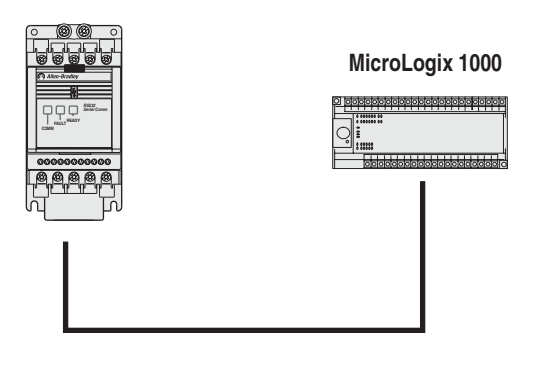

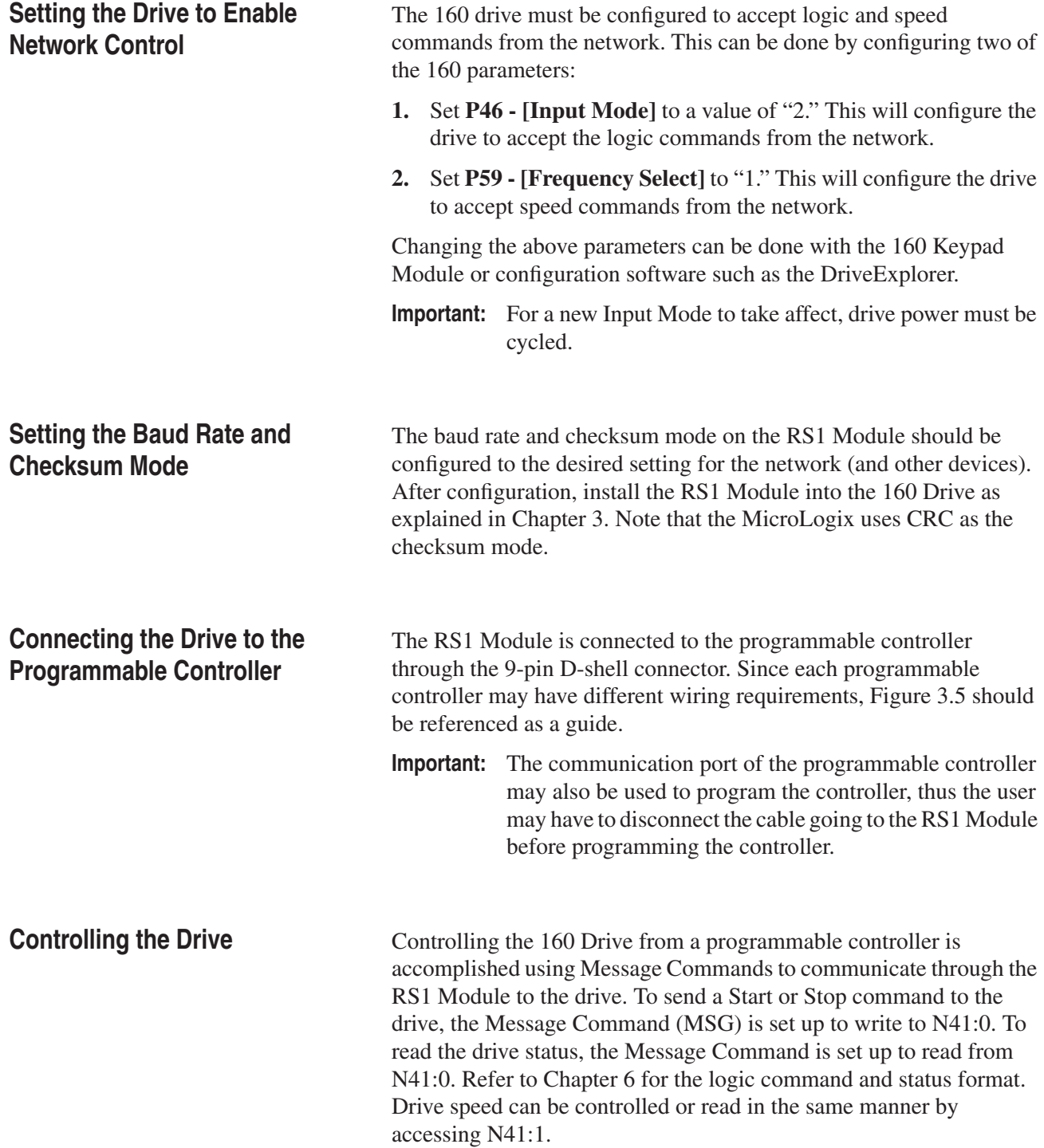

**Program the Ladder** The example ladder program in Figure 8.2 demonstrates writing a Logic Command to the drive and reading the Logic Status from the drive.

> In the following example ladder program, B3:0/0 is set every 2 seconds. This enables a Logic Command write to be done followed by the Logic Status read. The data for the Logic Command is stored in N7:8 of the MicroLogix and is written to location N41:0 of the RS1 Module. For the Logic Status, data from the RS1 Module at location N41:0 is read by the MicroLogix and stored in N7:9. This ladder program could be modified to read and write speed commands for the 160 Drive by changing the read and write location in the RS1 Module from N41:0 to N41:1.

#### **Figure 8.1 MSG Commands Setup – Logic Command/Status**

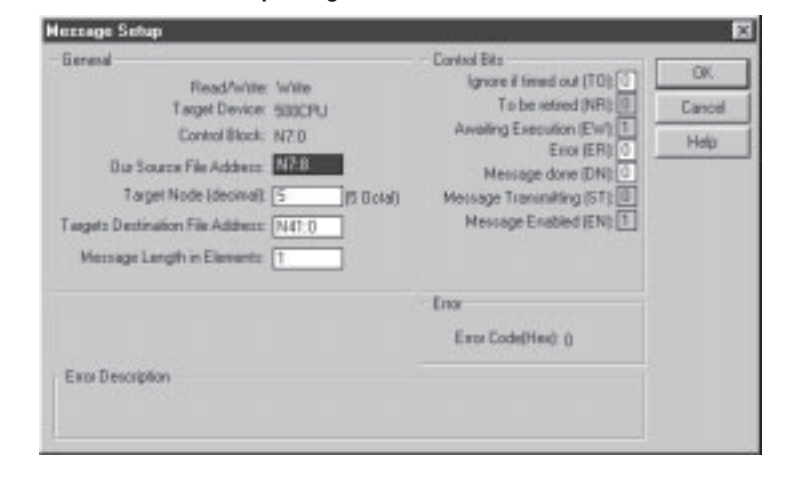

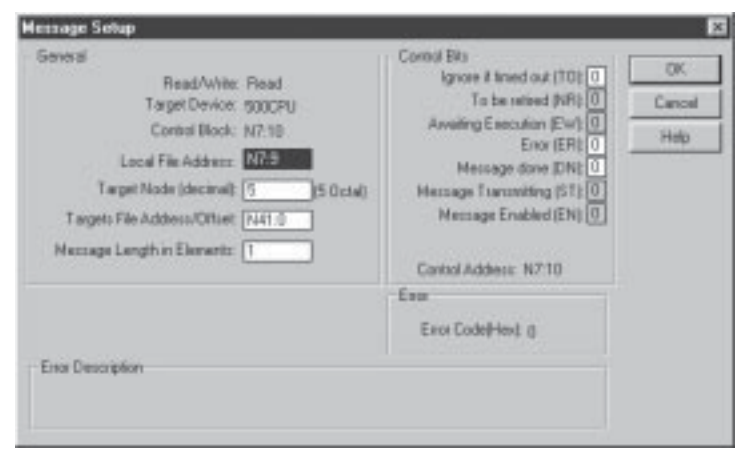

### **Figure 8.2 Writing Logic Command and Reading Logic Status**

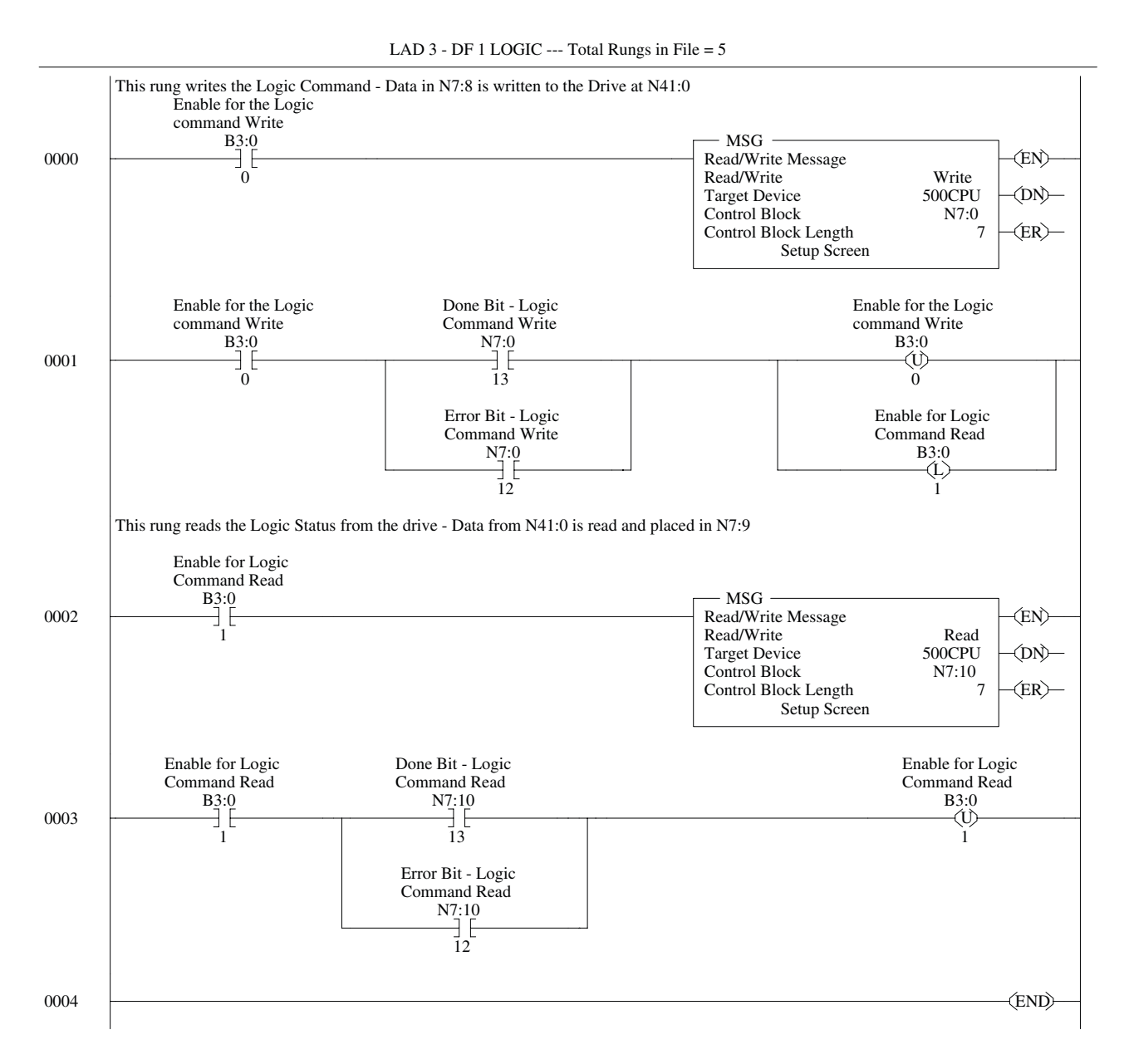

**Reading and Writing Parameters**

Reading or writing parameters can be accomplished using message commands to communicate through the RS1 Module to the drive. The drive parameters are accessed at location N10:XX, with the XX being the parameter number to read or write (i.e. N10:30 accesses parameter **P30 - [Accel Time]**).

You can read or write RS1 Module parameters through location N10 or N13. For location N10, the RS1 parameters start at N10:101, thus accessing location N10:101 reads or writes RS1 parameter **P1 - [Node Address].** For location N13, the RS1 parameters start at N13:1 (N13:1 also accesses RS1 parameter **P1 - [Node Address]**).

### **Program the Ladder for Parameter Reads and Writes**

The example ladder program in Figure 8.4 accomplishes reading and writing drive parameters.

In the following ladder program, B3:1/4 is set when requesting a parameter write. When no other Message Commands are enabled, B3:0/4 will be set, starting the parameter write. For the parameter write, data from N7:51 is written by the MicroLogix to location N10:30 (**P30 - [Accel Time])** of the RS1 Module. Bits B3:0/4 and B3:1/4 are cleared when the Message Command is completed.

B3:1/5 is set when requesting a read of a parameter. When no other Message Commands are enabled, B3:0/5 will be set, starting the parameter read. For the parameter read, location N10:30 (**P30 - [Accel Time])** of the RS1 Module is read by the MicroLogix and the data is placed in N7:52. Bits B3:0/5 and B3:1/5 are cleared when the Message Command is completed.

#### **Figure 8.3**

#### **MSG Commands Setup – Parameter Read/Write**

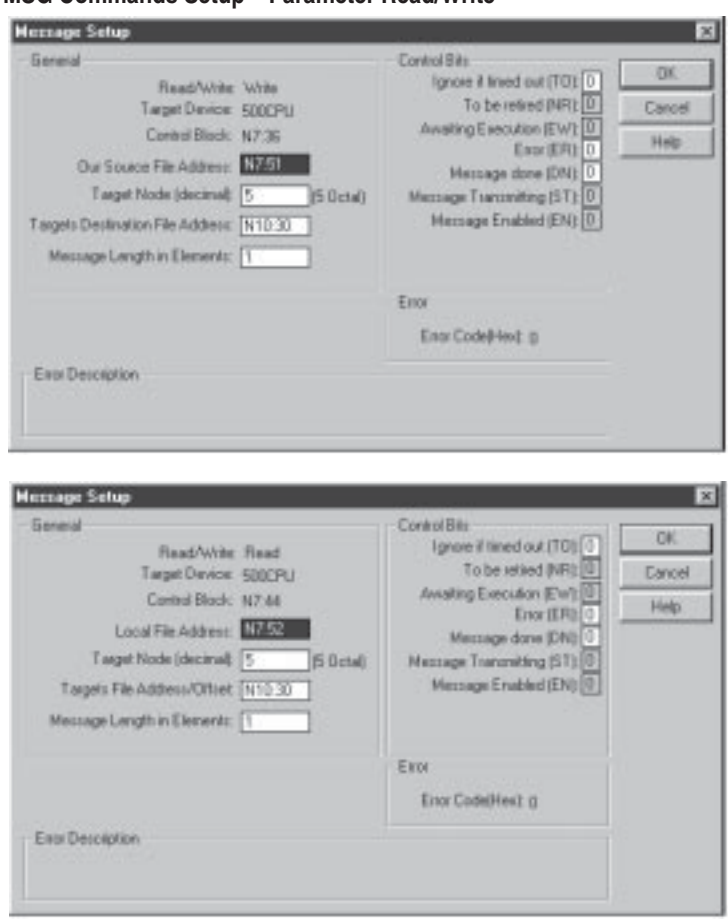

**Figure 8.4 Reading and Writing Drive Parameters**

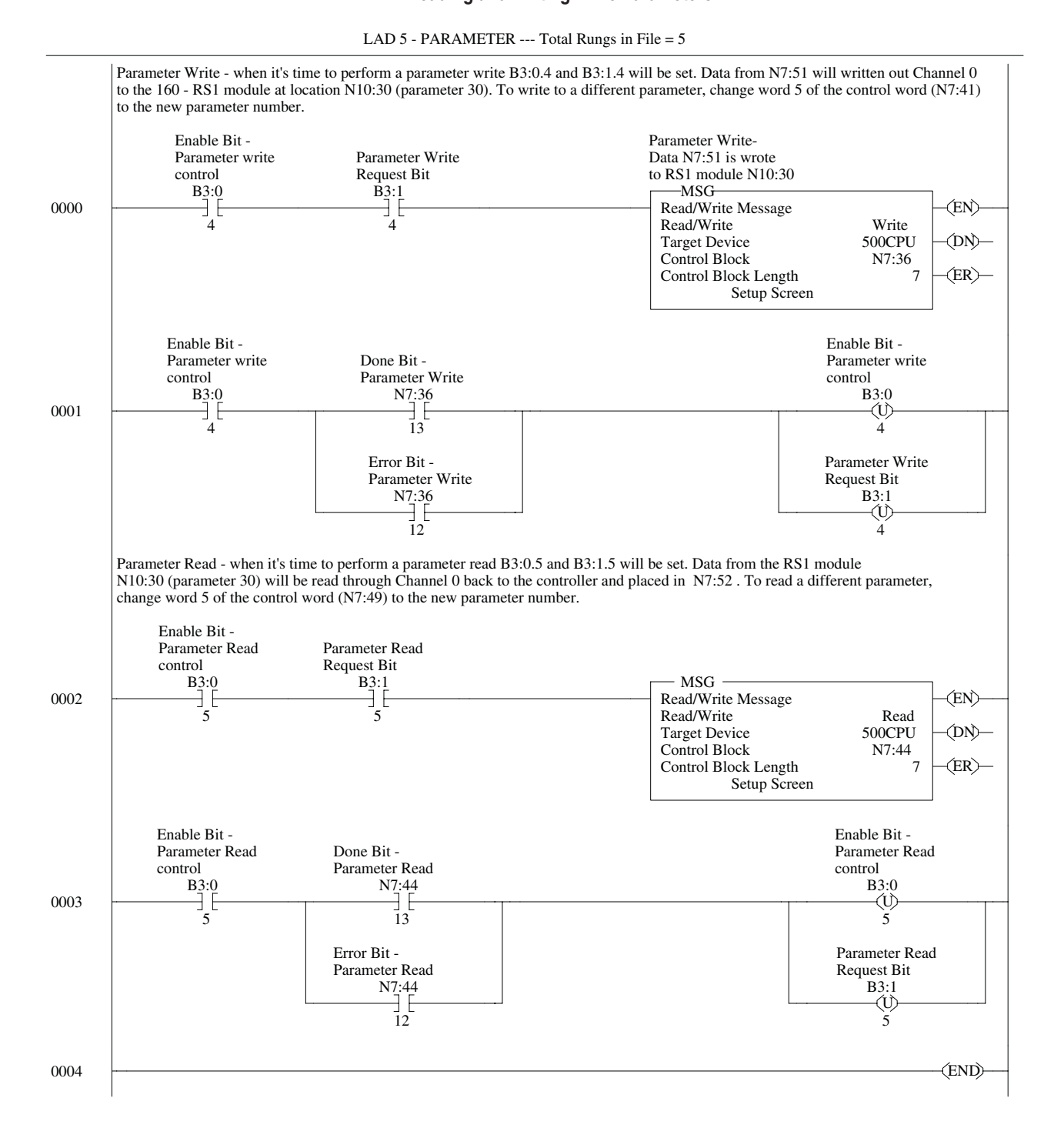

## **Troubleshooting**

The purpose of this chapter is to help you troubleshoot your RS1 Module.

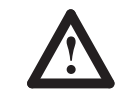

**ATTENTION:** Servicing energized industrial control equipment can be hazardous. Electrical shock, burns, or unintentional actuation of controlled industrial equipment may cause death or serious injury. Follow the safety-related practices of NPFA 70E, *Electrical Safety for Employee Workplaces*, when working on or near energized equipment. Do not work alone on energized equipment.

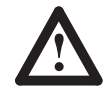

**ATTENTION:** Do not attempt to defeat or override fault circuits. The cause of a fault indication must be determined and corrected before attempting operation. Failure to correct a drive or system malfunction may result in personal injury and/or equipment damage due to uncontrolled machine system operation.

**LED Indicators and Troubleshooting**

The RS1 Status LEDs can help you troubleshoot the module in the event that problems occur. Refer to the paragraphs that follow for details.

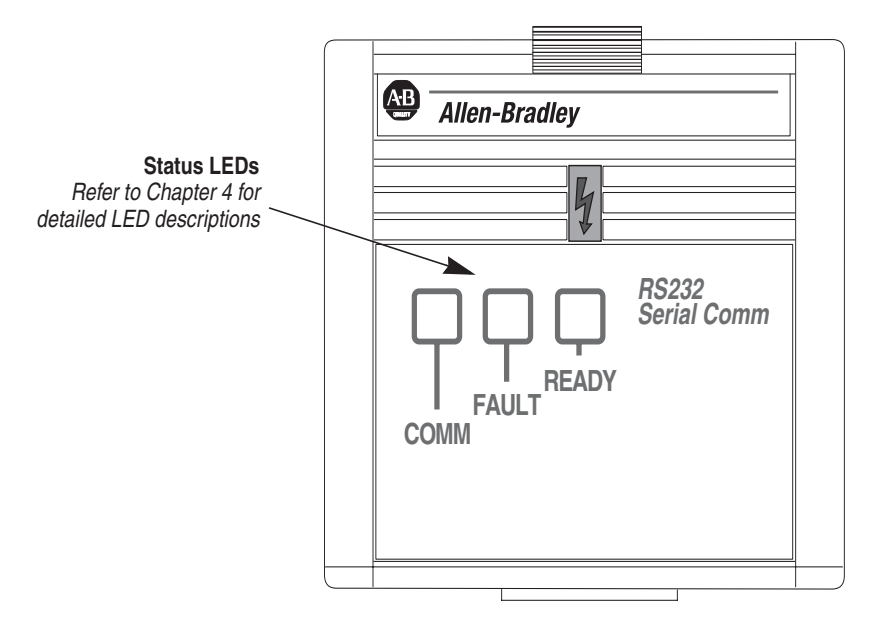

### **READY LED**

The green READY LED will illuminate whenever the RS1 Module is connected to the drive and power is applied.

### **COMM LED**

The COMM LED provides status information on module operations. Table 9.A shows how to use the LED to detect and correct common operating problems.

**Table 9.A COMM LED Indications**

| Color | <b>State</b> | <b>What It Means:</b>                                       | What To Do:                                                                                         |
|-------|--------------|-------------------------------------------------------------|----------------------------------------------------------------------------------------------------|
| Red   | Solid        | Cable disconnected or bad connection.                       | Connect cable/check connections.                                                                    |
|       |              | Application timed out.                                      | Application did not access N41:0<br>before parameter 114 expired -<br>verify parameter 114 setting. |
| Green | Solid        | Cable is connected and module is ready. No action required. |                                                                                                    |
|       |              | Flashing Device is on-line and communicating.               | No action required.                                                                                 |

### **FAULT LED**

When the FAULT LED is Red, a drive fault is present. Drive fault codes can be read by accessing drive parameter **P07 - [Last Fault]**. Refer to Tables 9.B and 9.C for fault descriptions/actions.

### **Table 9.B**

**160 Drive**1 **Fault Codes**

| <b>Fault Code</b> | <b>Fault Indication</b>     | <b>Description</b>                                                                 | <b>Corrective Action</b>                                                                                                    |
|-------------------|-----------------------------|------------------------------------------------------------------------------------|----------------------------------------------------------------------------------------------------|
| 00                | No Fault                    | The drive is currently not faulted.                                                | No action required.                                                                                                    |
| 03                | Power Loss Fault            | DC Bus voltage remains below 85% nominal on<br>power up for longer than 5 seconds. | Monitor incoming AC line for low voltage or line power<br>interruption.                                                                  |
| 04                | Undervoltage Fault          | DC Bus voltage fell below the minimum value<br>while the motor was running.        | Monitor incoming AC line for low voltage or line power<br>interruption.                                                                  |
| 05                | Overvoltage Fault           | DC Bus maximum voltage exceeded.                                                   | Bus overvoltage caused by motor regeneration.<br>Extend the decel time, or install dynamic brake option<br>or external capacitor module. |
| 06                | <b>Motor Stall Fault</b>    | Motor has stalled. Motor load is excessive.                                        | Longer accel time or reduced load required.                                                                                              |
| 07                | <b>Motor Overload Fault</b> | Internal electronic overload trip. Excessive<br>motor load exists.                 | Reduce motor load.                                                                                                    |
| 08                | Overtemperature Fault       | Excessive heat detected.                                                           | Clear blocked or dirty heat sink fins. Check ambient<br>temperature. Check for blocked or non-operating fan.                             |
| 12                | Overcurrent Fault           | Overcurrent detected in hardware trip circuit.                                     | Check short circuit at the drive output or excessive<br>load conditions at the motor.                                                    |
| 20                | Drive Overload Fault        | An internal electronic overload trip has<br>occurred. The drive is overheating.    | Clear blocked or dirty heat sink fins. Check ambient<br>temperature. Check for blocked or non-operating fan.                             |
| 22                | <b>Drive Reset</b>          | Stop input not present.                                                            | Check stop input at TB3 terminal 8.                                                                                                    |
| 32                | <b>EPROM Fault</b>          | EPROM has invalid data.                                                            | Reset EPROM using P56 - [Reset RS1].                                                                                                    |
| 33                | <b>Max Retries Fault</b>    | Drive did not reset fault within the max retries<br>specified.                     | Repair system fault.                                                                                                    |
| 38                | Phase U Fault               | Phase to ground fault detected between drive<br>and motor phase U.                 | Check wiring between drive and motor. Check motor<br>for grounded phase.                                                                 |
| 39                | Phase V Fault               | Phase to ground fault detected between drive<br>and motor phase V.                 | Check wiring between drive and motor. Check motor<br>for grounded phase.                                                                 |

<sup>1</sup> Refer to the 160 User Manual for the most current fault code information.

### **Table 9.B (continued) 160 Drive1 Fault Codes**

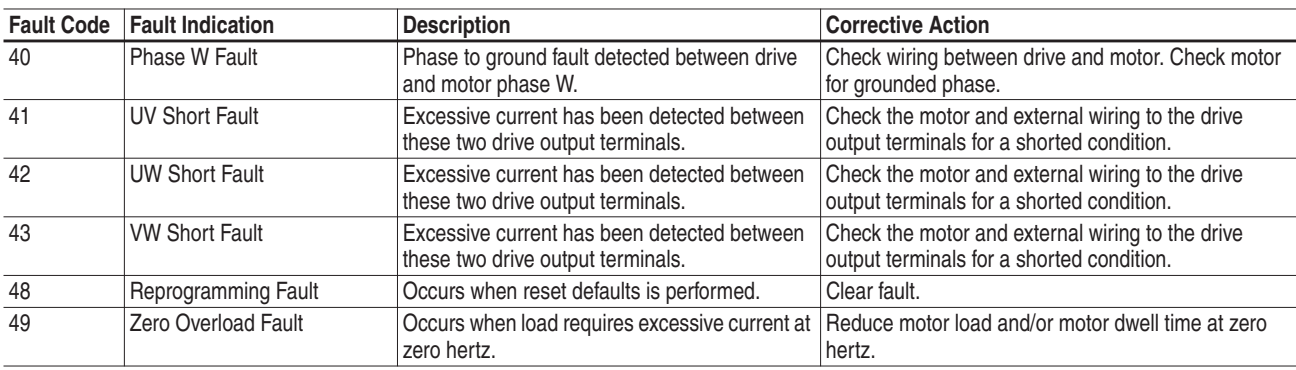

<sup>1</sup> Refer to the 160 User Manual for the most current fault code information.

#### **Table 9.C RS1 Fault Codes**

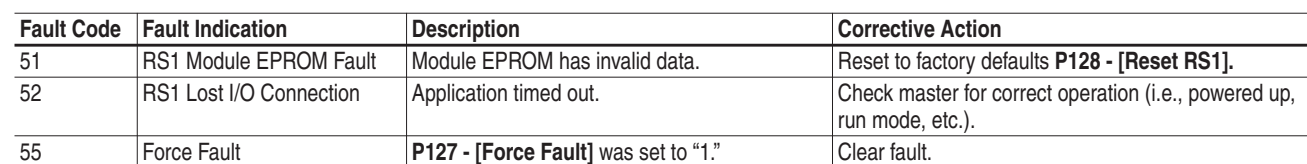

**RS1/DF1 Error Codes** The following error codes could be returned over DF1 (with the Message Command) when accessing the RS1 Module.

**Table 9.D Error Codes**

| <b>Message</b> | <b>STS</b>      | <b>EXT STS</b> | <b>Problem</b>                                   | Problem                                                                                                    |
|----------------|-----------------|----------------|--------------------------------------------------|----------------------------------------------------------------------------------------------------|
| All Messages   | 10 <sub>h</sub> | N/A            | Illegal command or format.                       | The RS1 does not support this command.                                                                                                    |
|                | F0h             | 06h            | Address does not point to anything usable.       | The address does not exist, or does not point to anything usable<br>by this command.                                                                      |
|                | F0h             | 0Ah            | Transaction size plus word address is too large. | Trying to read/write multiple parameters with one command.<br>Writing one parameter at a time or reading past end of last<br>parameter is only supported. |
|                | F0h             | 12h            | Invalid parameter or data.                       | Data out of range.                                                                                                    |
|                | F0h             | 1Eh            | Data table element protection violation.         | Write to Read Only parameter.                                                                                                    |
|                | F0h             | 1Fh            | Temporary internal problem.                      | Unable to execute due to temporary internal conditions -<br>Parameter Read Only when drive is running.                                                    |

### **End of Chapter 9**

## **Specifications**

### **Electrical**

Supply Voltage Supplied by Drive Power Consumption 1.25 Watts maximum

### **Environmental**

Ambient Temperature<br>Operating Vibration 1.0 G Operational

0 to 50 $\degree$  C (32 to 122 $\degree$  F) Storage  $-40$  to  $85^{\circ}$  C  $(-40$  to  $185^{\circ}$  F) Relative Humidity **Department COV** of 0 95% non-condensing 2.5 G Non-operational Shock 15.0 G Operational 30.0 G Non-operational Altitude 1,000 m (3,300 ft.) without derating

### **Communications**

Baud Rates 1200, 2400, 2400, 2600 BPS<br>
Checksum<br>
BCC or CRC Checksum BCC or CRC<br>Protocol DF1 Point-to-DF1 Point-to-Point DF1 Multi-Drop

### **Mechanical**

Dimensions are in Millimeters and (inches)

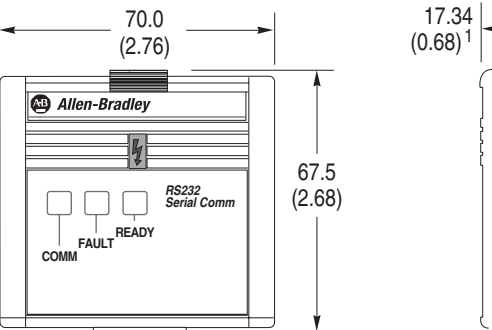

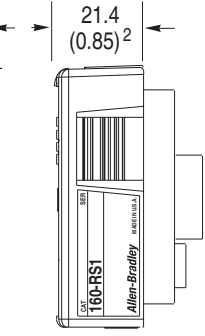

1 Required for module removal.

2 Module adds this dimension to the overall drive depth.

### **End of Appendix A**

## **RS1 Module Compatibility**

The 160-RS1 Module has been tested and found to be compatible with the following Allen-Bradley products:

• MicroLogix 1000

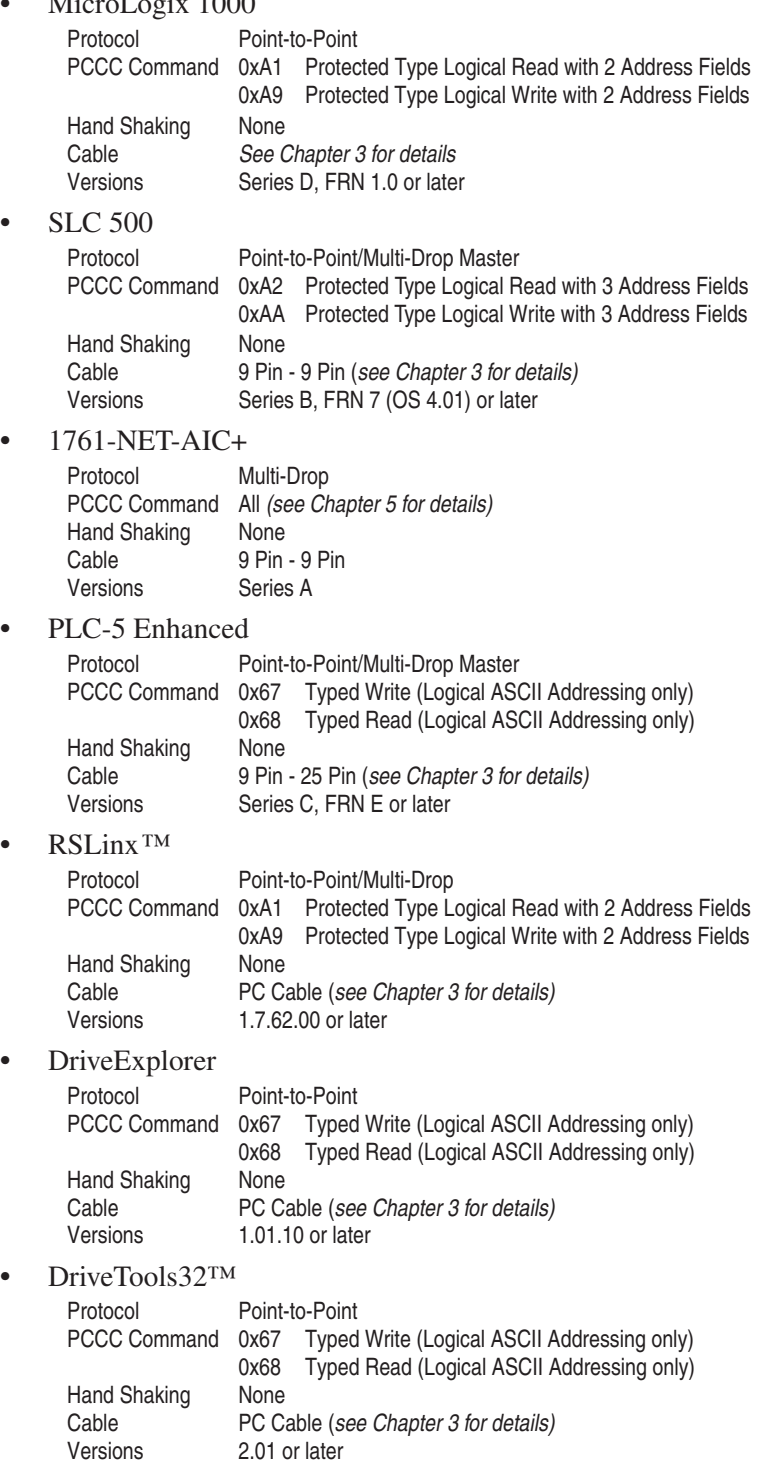

### **End of Appendix B**

### **B**

Baud Rate, Setting, **3–2** BCC Checksum, **3–3**

### **C**

Cabling, **3–6** CE Compliance, **3–1** Checksum Mode Setting, **3–3** CRC Checksum, **3–3**

### **D**

Data Table Interface, **5–1** Data Table Structure, **5–1** Defaults, Factory, **6–2** DF1 Error Codes, **9–3** Dimensions, **A–1** DIP Switch Configuration, **3–2** Location, **1–2**, **3–2** Downloading Parameters, **7–3** DriveExplorer, **7–1**

### **E**

EPROM Mode, **3–2** Error Codes RS1/DF1, **9–3** Error Mode, **4–2**

### **F**

Factory Defaults, Resetting, **6–2** Fault Codes Drive, **9–2** RS1 Module, **9–3** RS1/DF1, **9–3** Fault LEDs, **9–1**

### **I**

Installation, **3–1**

### **K**

Keypad Removal, **3–4**

### **L**

LEDs Comm, **9–2** Fault, **9–2** Ready, **9–2**

Logic Command/Status, **5–3**

### **M**

Modes of Operation Error Mode, **4–2** Power-up Reset, **4–2** Run Mode, **4–2** Module Installation, **3–4**

### **P**

Parameter Descriptions, **6–1** Parameters Downloading, **7–3** Monitoring, **7–2** Saving to a file, **7–3** Uploading, **7–3** PCCC Command List, **5–1** Power-up Mode, **4–2** Protocol, Setting, **3–3** Publications Related, **p–ii**

### **Q**

Quick Start, **2–1**

### **R**

Removal, Module, **3–5** Reset Defaults, **6–2** Run Mode, **4–2**

### **S**

Saving parameters to a file, **7–3 Specifications** Communications, **A–1** Electrical, **A–1** Environmental, **A–1** Mechanical, **A–1**

### **T**

Troubleshooting, **9–1** LEDs, **9–1**

### **U**

Uploading Parameters, **7–3**

### **Notes**

### www.rockwellautomation.com

#### Power, Control and Information Solutions Headquarters

Americas: Rockwell Automation, 1201 South Second Street, Milwaukee, WI 53204-2496 USA, Tel: (1) 414.382.2000, Fax: (1) 414.382.4444 Europe/Middle East/Africa: Rockwell Automation, Vorstlaan/Boulevard du Souverain 36, 1170 Brussels, Belgium, Tel: (32) 2 663 0600, Fax: (32) 2 663 0640 Asia Pacific: Rockwell Automation, Level 14, Core F, Cyberport 3, 100 Cyberport Road, Hong Kong, Tel: (852) 2887 4788, Fax: (852) 2508 1846